# 云硬盘

快速入门

文档版本 05 发布日期 2024-03-01

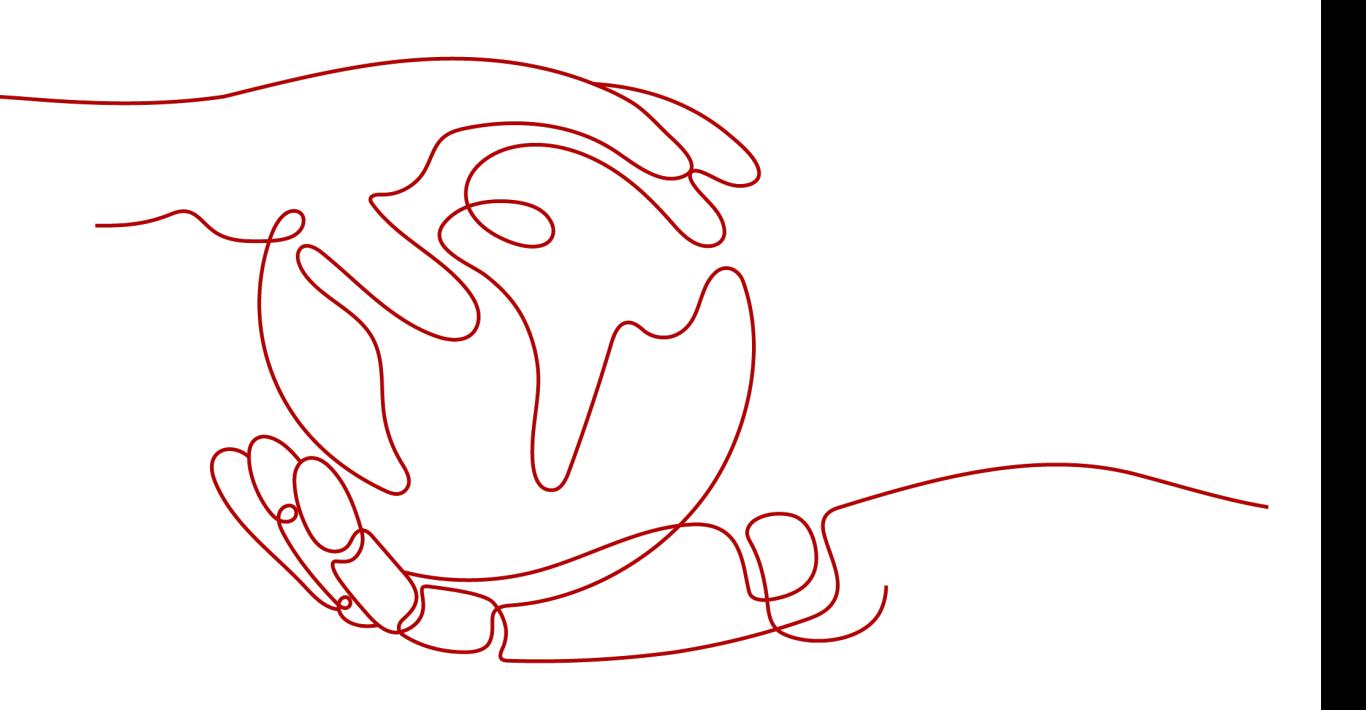

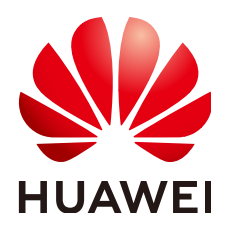

## 版权所有 **©** 华为云计算技术有限公司 **2024**。 保留一切权利。

非经本公司书面许可,任何单位和个人不得擅自摘抄、复制本文档内容的部分或全部,并不得以任何形式传 播。

# 商标声明

**SI** 和其他华为商标均为华为技术有限公司的商标。 本文档提及的其他所有商标或注册商标,由各自的所有人拥有。

## 注意

您购买的产品、服务或特性等应受华为云计算技术有限公司商业合同和条款的约束,本文档中描述的全部或部 分产品、服务或特性可能不在您的购买或使用范围之内。除非合同另有约定,华为云计算技术有限公司对本文 档内容不做任何明示或暗示的声明或保证。

由于产品版本升级或其他原因,本文档内容会不定期进行更新。除非另有约定,本文档仅作为使用指导,本文 档中的所有陈述、信息和建议不构成任何明示或暗示的担保。

# 华为云计算技术有限公司

地址: 贵州省贵安新区黔中大道交兴功路华为云数据中心 邮编:550029

网址: <https://www.huaweicloud.com/>

目录

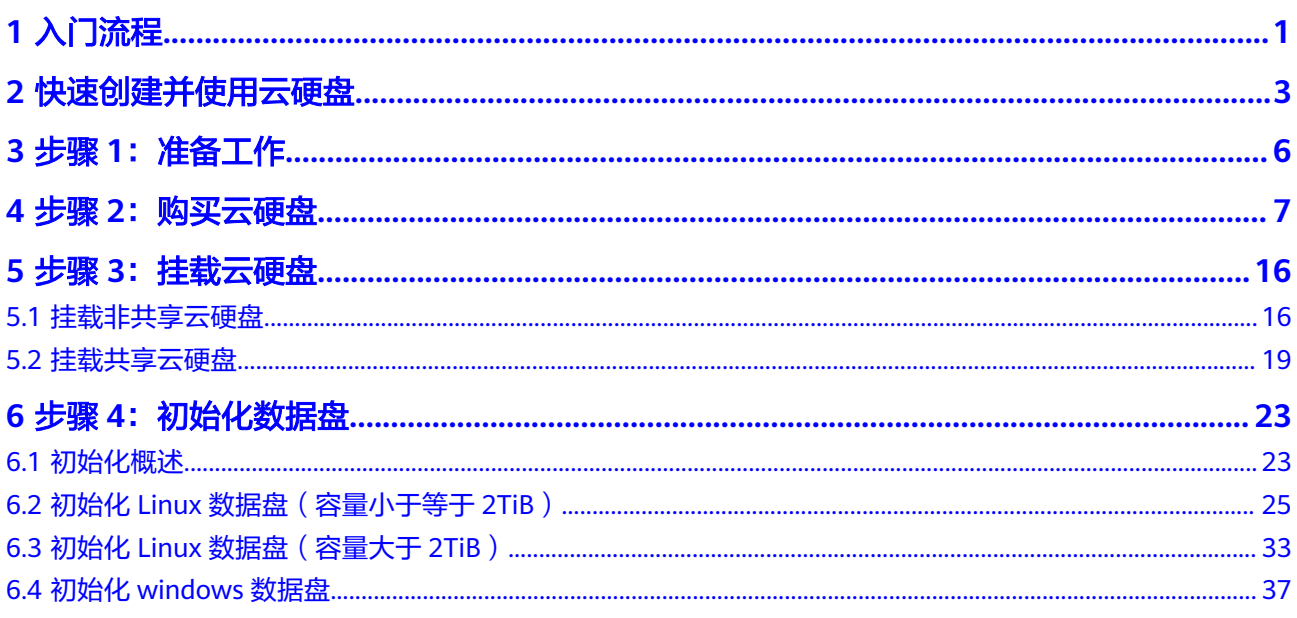

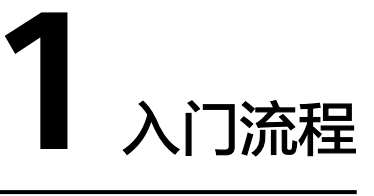

<span id="page-3-0"></span>云硬盘可以挂载至云服务器,用作提供系统盘和数据盘,系统盘和数据盘购买方式不 同,请参见表**1-1**。

表 **1-1** 购买方式

| 磁盘      | 说明                           | 方法                            |
|---------|------------------------------|-------------------------------|
| 系统<br>盘 | 系统盘需要跟随云服务器一起<br>购买,无法单独购买。  | 购买弹性云服务器<br>购买裸金属服务器          |
| 数据<br>盘 | 数据盘可以跟随云服务器一起<br>购买,也可以单独购买。 | 购买弹性云服务器<br>购买裸金属服务器<br>购买云硬盘 |

以单独购买数据盘为例,流程如图**[1-1](#page-4-0)**所示。

### <span id="page-4-0"></span>图 **1-1** 入门流程

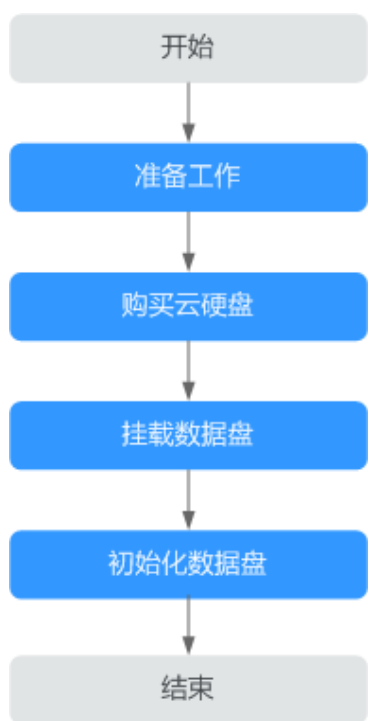

- 1. **准备工作:**注册华为账号并开通华为云,为账户充值等,请参见<mark>步骤1[:准备工](#page-8-0)</mark> [作](#page-8-0)。
- 2. 购买云硬盘:设置云硬盘的类型、容量、名称等信息,请参[见购买云硬盘。](https://support.huaweicloud.com/qs-evs/zh-cn_topic_0021738346.html)
- 3. 挂载数据盘: 将独立购买的云硬盘挂载至弹性云服务器, 请参见:
	- [挂载非共享云硬盘](https://support.huaweicloud.com/qs-evs/evs_01_0036.html)
	- [挂载共享云硬盘](https://support.huaweicloud.com/qs-evs/evs_01_0037.html)
- 4. 初始化数据盘: 数据盘挂载至弹性云服务器后,还不能直接使用,需要登录弹性 云服务器初始化后才可以使用。初始化场景介绍及方法请参见:
	- **6.1** [初始化概述](#page-25-0)
	- **6.2** 初始化**Linux**[数据盘\(容量小于等于](#page-27-0)**2TiB**)
	- **6.3** 初始化**Linux**[数据盘\(容量大于](#page-35-0)**2TiB**)
	- **6.4** 初始化**[windows](#page-39-0)**数据盘

# **2** 快速创建并使用云硬盘

# <span id="page-5-0"></span>场景说明

- 系统盘在购买云服务器时自动添加,无需单独创建。数据盘可以在购买云服务器 的时候添加,由系统自动挂载给云服务器。也可以在购买了云服务器之后,单独 购买云硬盘并挂载给云服务器。
- 云硬盘挂载至云服务器后,需要登录云服务器初始化后,云硬盘才可以正常使 用。
- 系统盘会自动初始化,因此只需要初始化数据盘。

# 操作步骤

步骤**1** 登录云硬盘管理控制台

- 1. 登录[管理控制台](https://console.huaweicloud.com/?locale=zh-cn)。
- 2. 选择"存储 > 云硬盘"。 进入云硬盘页面。
- 3. 单击"购买磁盘"。

#### 说明

- 云硬盘必须挂载给同一个可用区的云服务器。
- 云硬盘挂载至云服务器后,需要登录云服务器初始化云硬盘,即格式化云硬盘,之后云 硬盘才可以正常使用。

## 步骤**2** 购买云硬盘

- 1. 设置区域、可用区、是否挂载到云服务器、计费模式和数据源
	- ① 选择计费模式、区域和可用区。此处以选择"按需计费"为例,区域和可用区 请根据实际情况选择。
	- ② 选择数据源。此处以通过已有云硬盘A的快照创建新的云硬盘B为例。
		- 说明
			- 云硬盘必须与所挂载的云服务器位于同一个可用区。
			- 您可以创建全新的云硬盘,或者选择数据源来创建云硬盘。数据源包括<mark>[云硬盘备份、](https://support.huaweicloud.com/productdesc-evs/evs_01_0021.html)[云](https://support.huaweicloud.com/productdesc-evs/zh-cn_topic_0066809008.html)</mark> [硬盘快照和](https://support.huaweicloud.com/productdesc-evs/zh-cn_topic_0066809008.html)镜像。
- 2. 设置磁盘类型和磁盘容量
	- ① 选择磁盘类型。此处以选择"超高IO"为例。

② 选择磁盘容量。此处以选择"100 GB"为例。

说明

- 关于磁盘类型的详细介绍,请参见<mark>磁盘类型及性能介绍</mark>。
- 数据盘支持最小容量为10 GB,最大容量为32768 GB。
- 3. 设置高级配置和自动备份策略

① 选择是否备份。此处以勾选"现在购买",购买100 GB存储库,并使用默认备 份策略为例。

② 选择共享盘和SCSI。磁盘模式有VBD和SCSI两种,不勾选"SCSI",则默认为 "VBD"。此处以勾选"共享盘"和"SCSI"为例。如果勾选"共享盘",则建 议同时勾选"SCSI"。

3 选择磁盘加密。此处以勾选"加密"为例。

#### 说明

- 关于共享盘的详细介绍,请参见<mark>共享云硬盘及使用方法</mark>。
- 关于磁盘模式的详细介绍,请参见<mark>磁盘模式及使用方法</mark>。
- 关于硬盘加密的详细介绍,请参见<mark>云硬盘加密</mark> 。
- 4. 设置企业项目和标签
	- ① 选择企业项目。此处以选择"default"为例。
	- ② 选择标签。此处以选择已有标签"test01"为例。

#### 说明

- 企业项目是一种云资源管理方式,企业项目管理提供统一的云资源按项目管理,以及项 目内的资源管理、成员管理,默认项目为"default"。
- 您可以在创建云硬盘的时候为云硬盘绑定标签,标签用于标识云资源,可通过标签实现 对云资源的分类和搜索。
- 5. 设置磁盘名称和购买量
	- ① 创建磁盘名称。此处以磁盘名称为"volume-test"为例。
	- ② 选择购买量。此处以购买1个磁盘为例。

#### 说明

从备份或者快照创建云硬盘时,不支持批量创建,数量只能为"1"。

步骤**3** 挂载共享云硬盘(如果您创建的为共享盘,请执行该操作)

- 1. 在云硬盘列表,找到需要挂载的云硬盘,单击"挂载"。
- 2. 选择云硬盘待挂载的云服务器,该云服务器必须与云硬盘位于同一个可用分区, 通过下拉列表选择挂载点。

#### 说明

- 共享云硬盘可以挂载至16台云服务器。
- 直接将共享云硬盘挂载给多台云服务器无法实现文件共享功能,如需在多台云服务器之 间共享文件,需要搭建共享文件系统或类似的集群管理系统。
- 步骤**4** 挂载非共享云硬盘(如果您创建的为非共享盘,请执行该操作)
	- 1. 在云硬盘列表,找到需要挂载的云硬盘,单击"挂载"。
	- 2. 选择云硬盘待挂载的云服务器,该云服务器必须与云硬盘位于同一个可用分区, 通过下拉列表选择挂载点。

# 说明

- 非共享云硬盘只可以挂载至1台云服务器。
- 挂载至云服务器的云硬盘需要初始化后才可以正常使用。

步骤**5** 初始化数据盘(如果您创建的为非共享盘,请执行该操作)

- 1. 登录至云服务器。
- 2. 初始化云硬盘。
	- [初始化概述](https://support.huaweicloud.com/qs-evs/evs_01_0038.html)
	- 初始化**[Windows](https://support.huaweicloud.com/qs-evs/evs_01_0045.html)**数据盘
	- [初始化容量小于等于](https://support.huaweicloud.com/qs-evs/evs_01_0033.html)**2TiB**数据盘(**Linux**)
	- [初始化容量大于](https://support.huaweicloud.com/qs-evs/evs_01_0051.html)**2TiB**数据盘(**Linux**)

**----**结束

# 3<br>步骤 1:准备工作

<span id="page-8-0"></span>在使用云硬盘前,您需要完成本文中的准备工作。

- 注册华为账号并开通华为云,再完成实名认证
- 为账户充值

# 注册华为账号并开通华为云,再完成实名认证

如果您已有一个华为账号,请跳到下一个任务。如果您还没有华为账号,请参考以下 步骤创建。

- 1. 根据提示信息完成注册。 注册成功后,系统会自动跳转至您的个人信息界面。
- 2. 关于注册华为账号并开通华为云,请参见<mark>注册华为账号并开通华为云</mark>。
- 3. 请参考<mark>实名认证</mark>完成个人或企业账号实名认证。

# 为账户充值

您需要确保账户有足够金额。

- 关于云硬盘价格,请参见<mark>计费模式</mark>。
- 关于充值,请参见**如何给华为云账户充值**。

# **4** 步骤 2:购买云硬盘

# <span id="page-9-0"></span>操作场景

云硬盘可用作弹性云服务器的系统盘或数据盘。您可以在云硬盘控制台购买数据盘, 也可以在弹性云服务器控制台购买弹性云服务器时,一起购买系统盘和数据盘。

本章节指导用户在云硬盘控制台新购买数据盘。

# 约束与限制

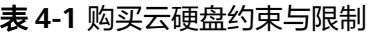

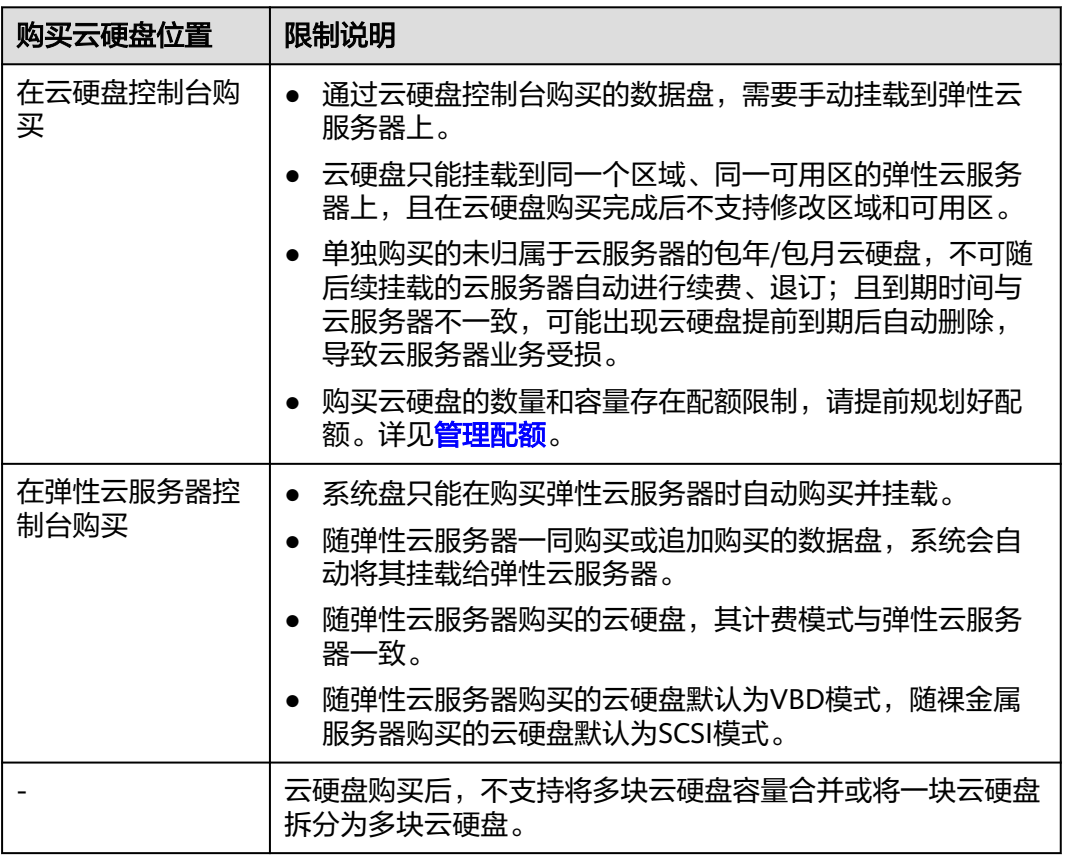

# 操作步骤

- 步骤**1** 登录[管理控制台](https://console.huaweicloud.com/?locale=zh-cn)。
- 步骤**2** 进入[购买磁盘页面。](https://console.huaweicloud.com/ecm/?#/evs/createvolume)
- 步骤**3** 根据界面提示,配置云硬盘的基本信息,如表**4-2**所示。

### 表 **4-2** 参数说明

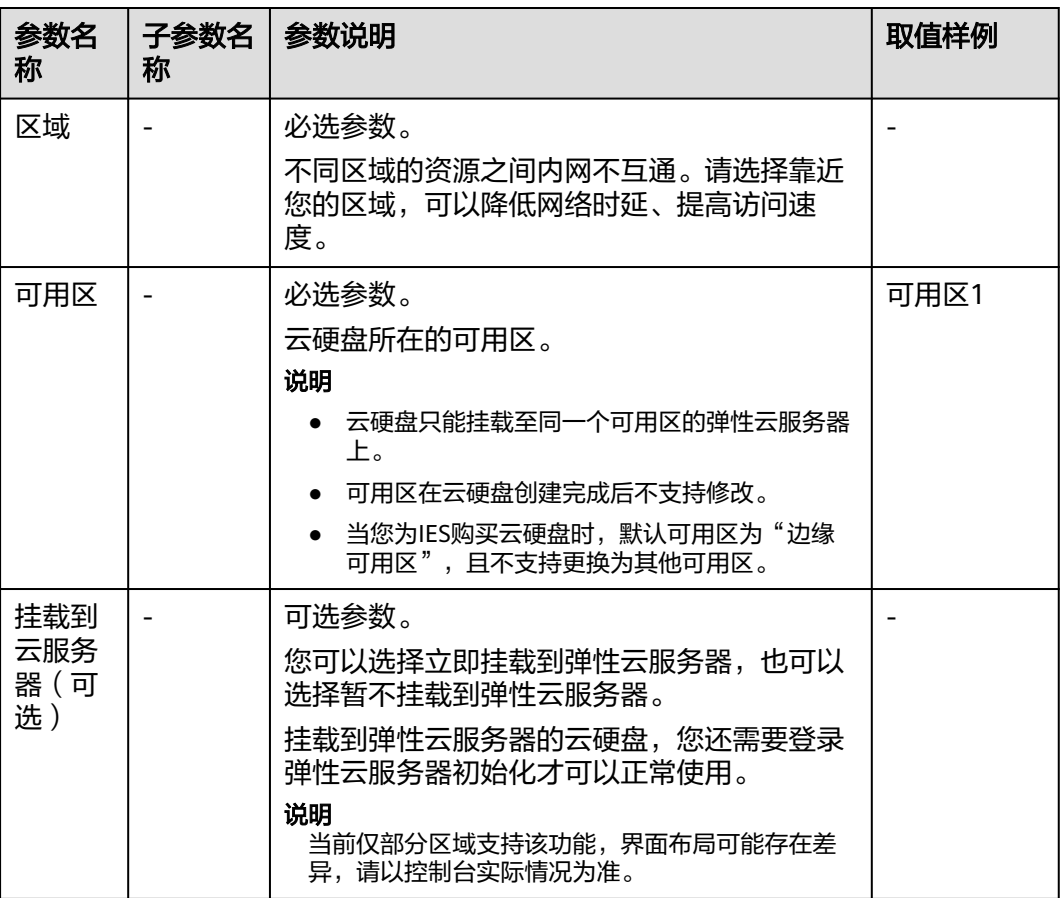

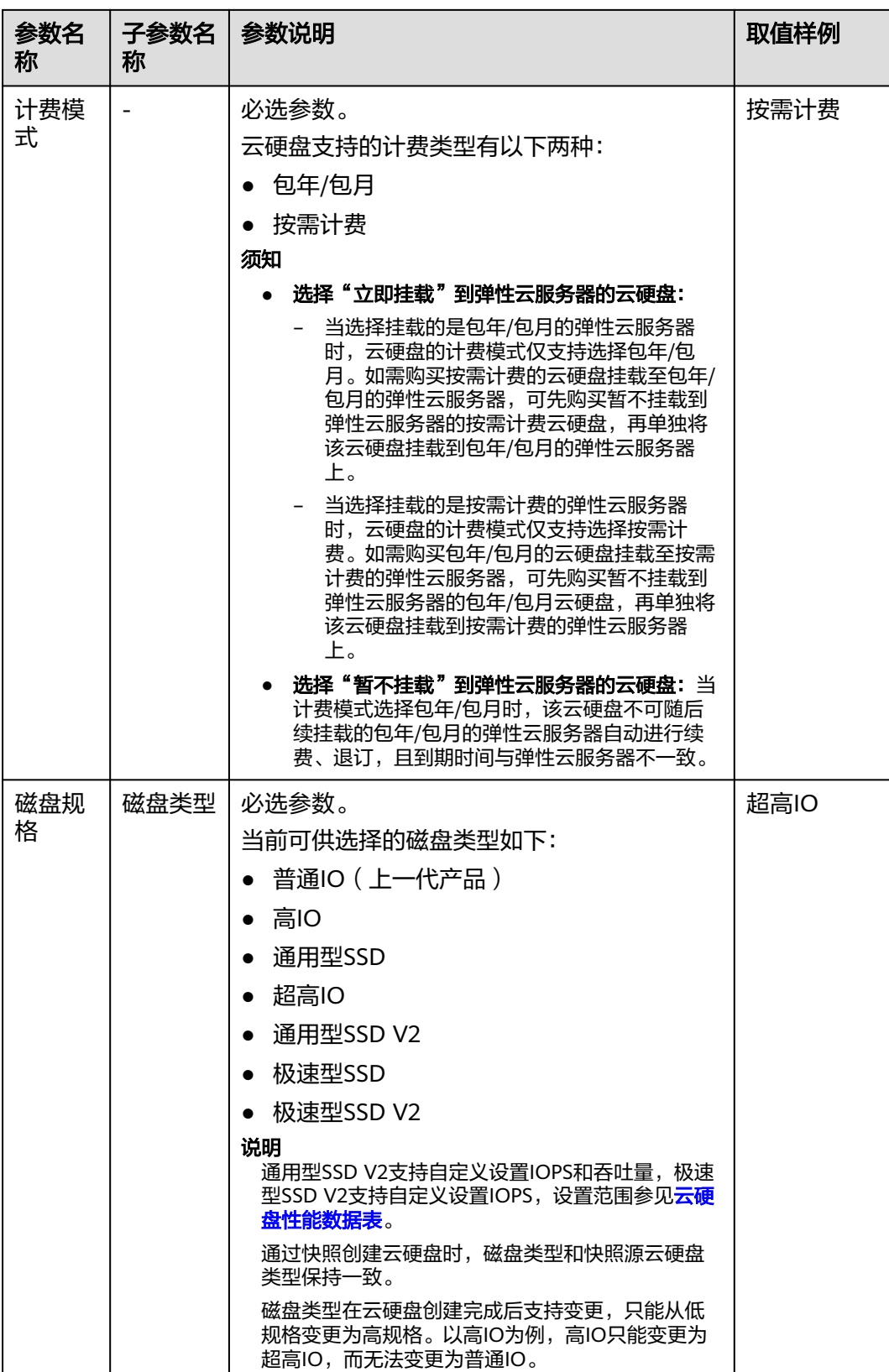

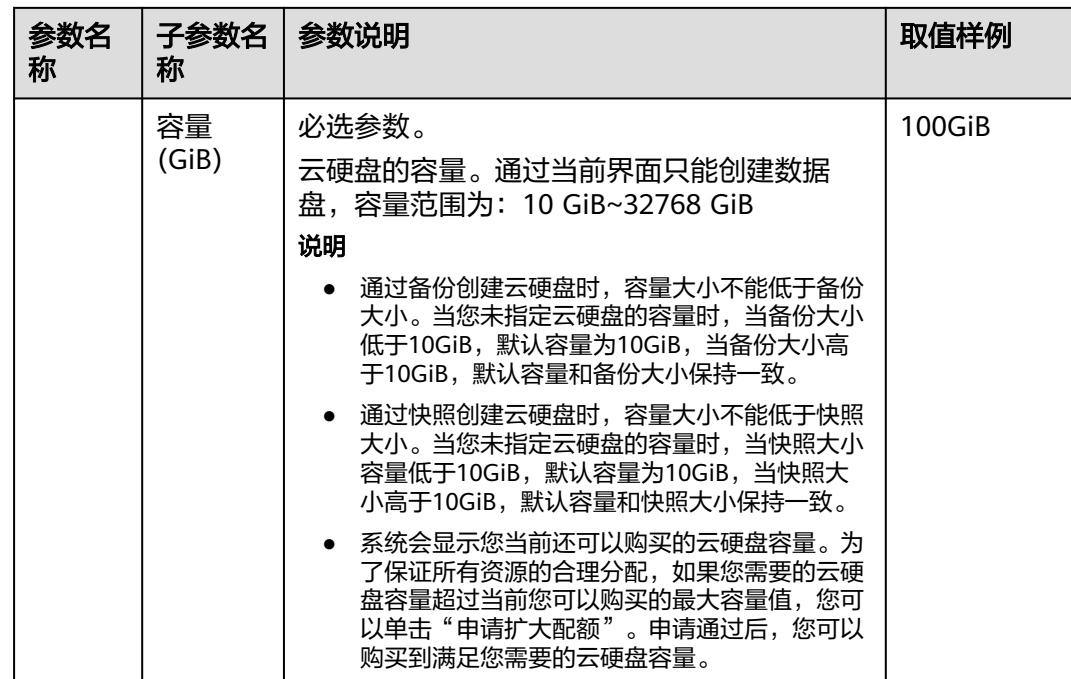

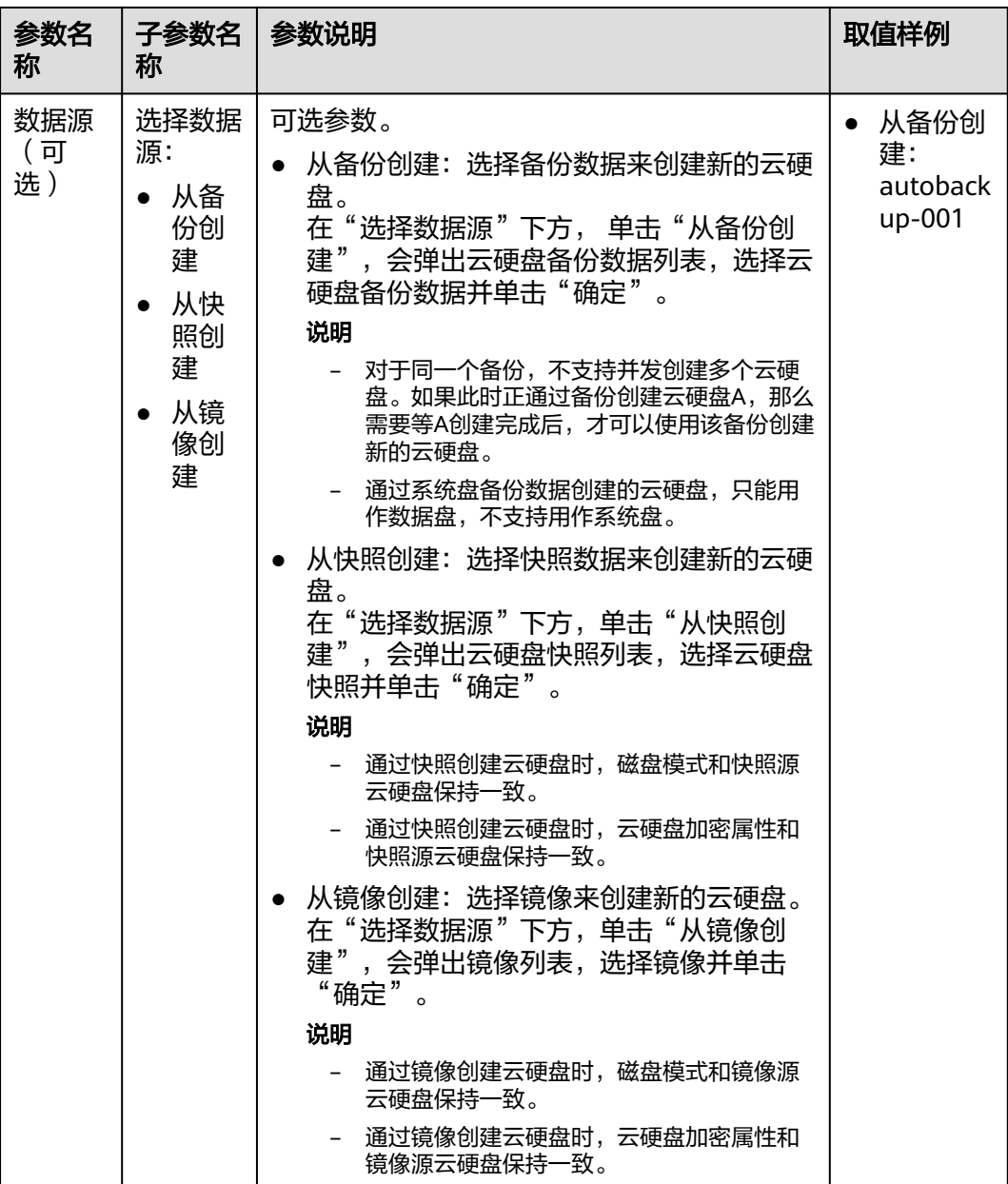

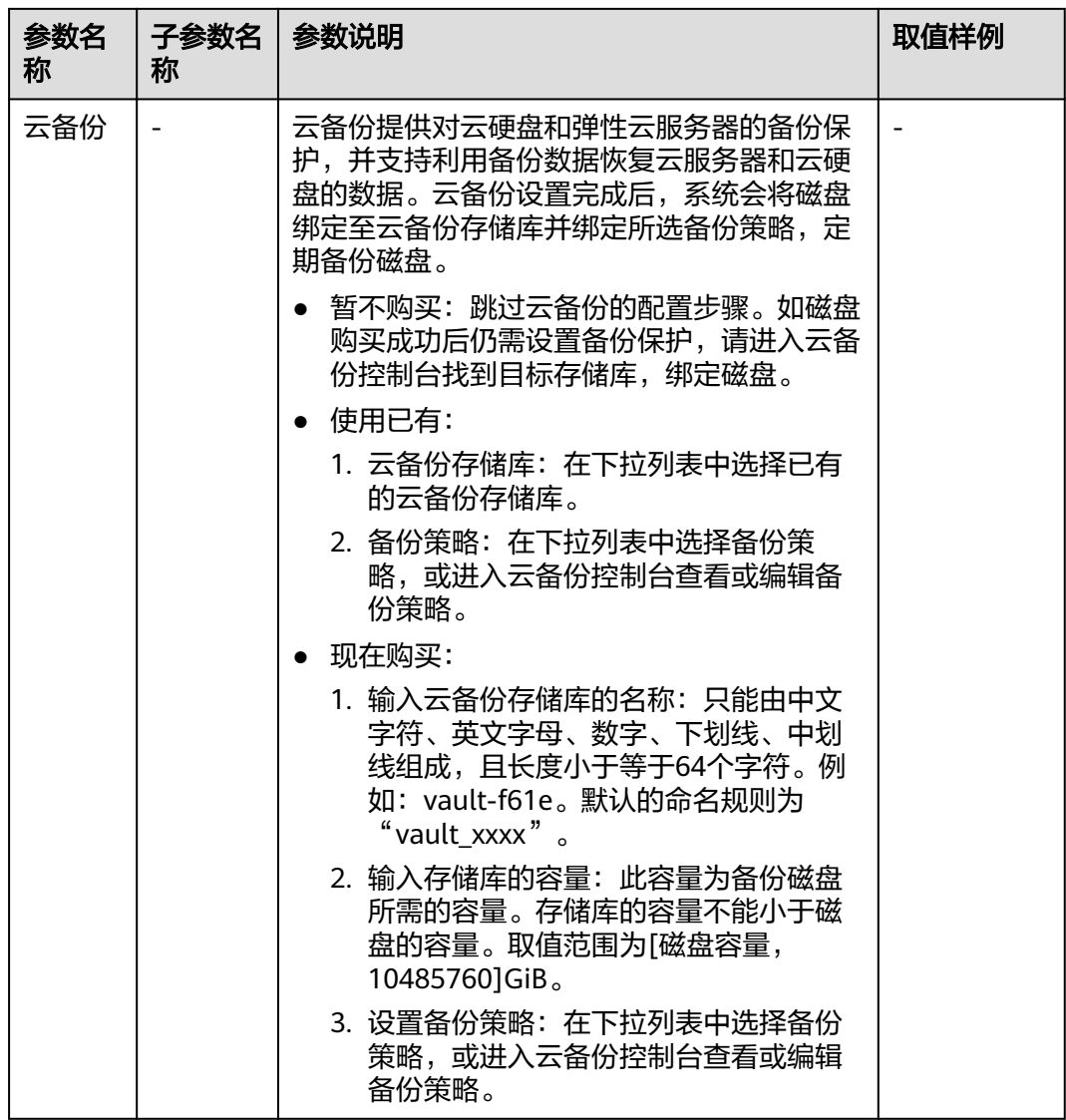

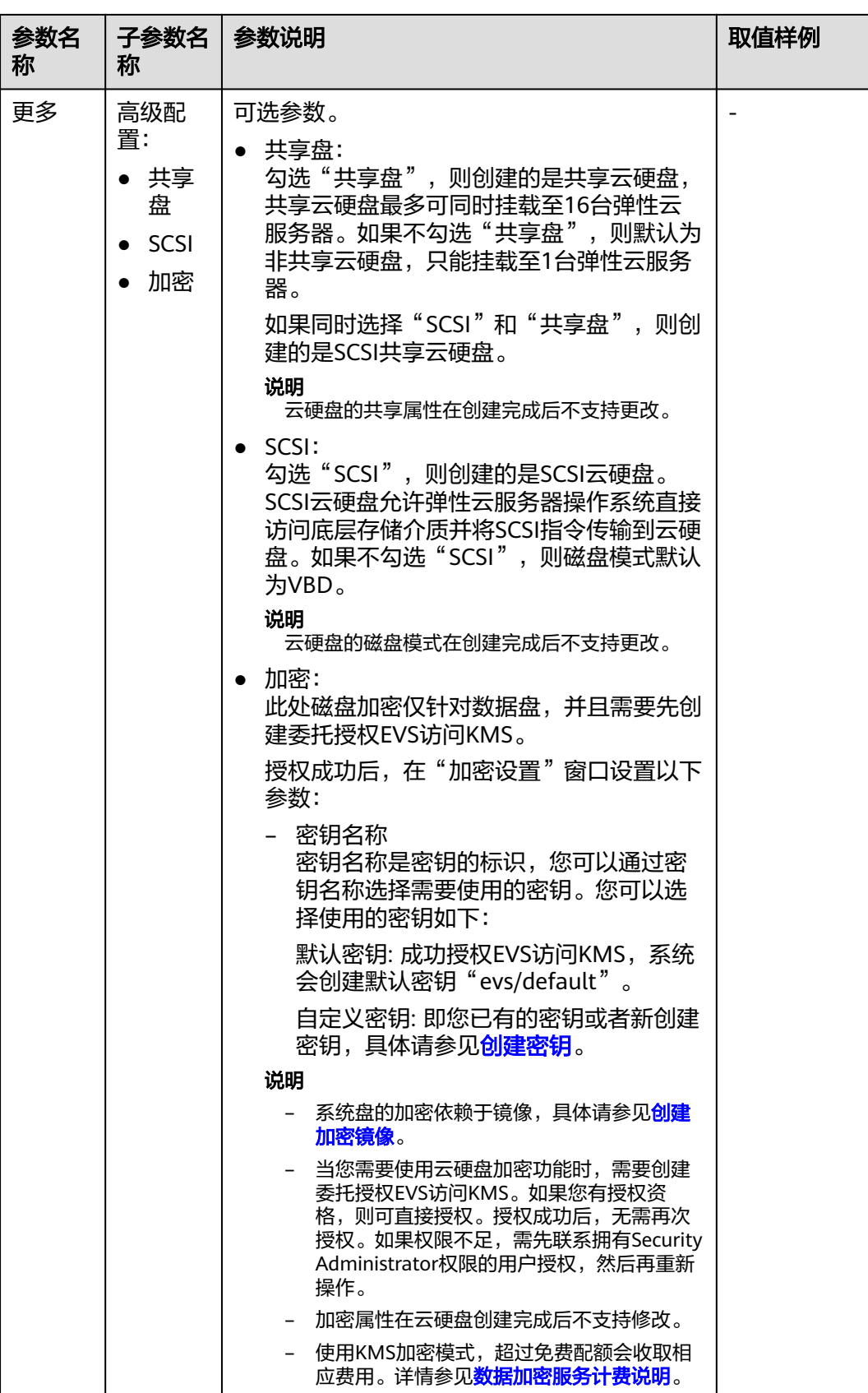

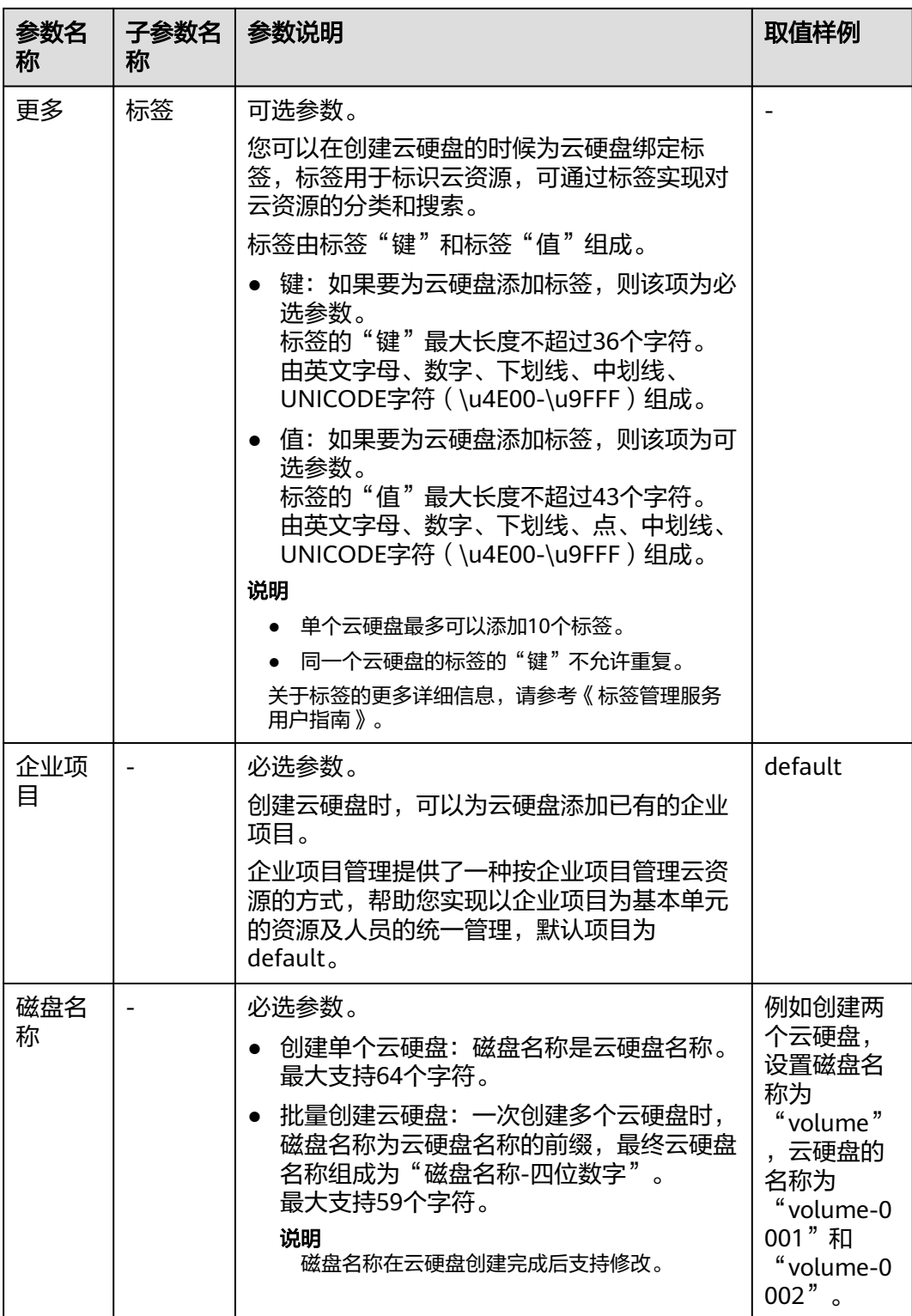

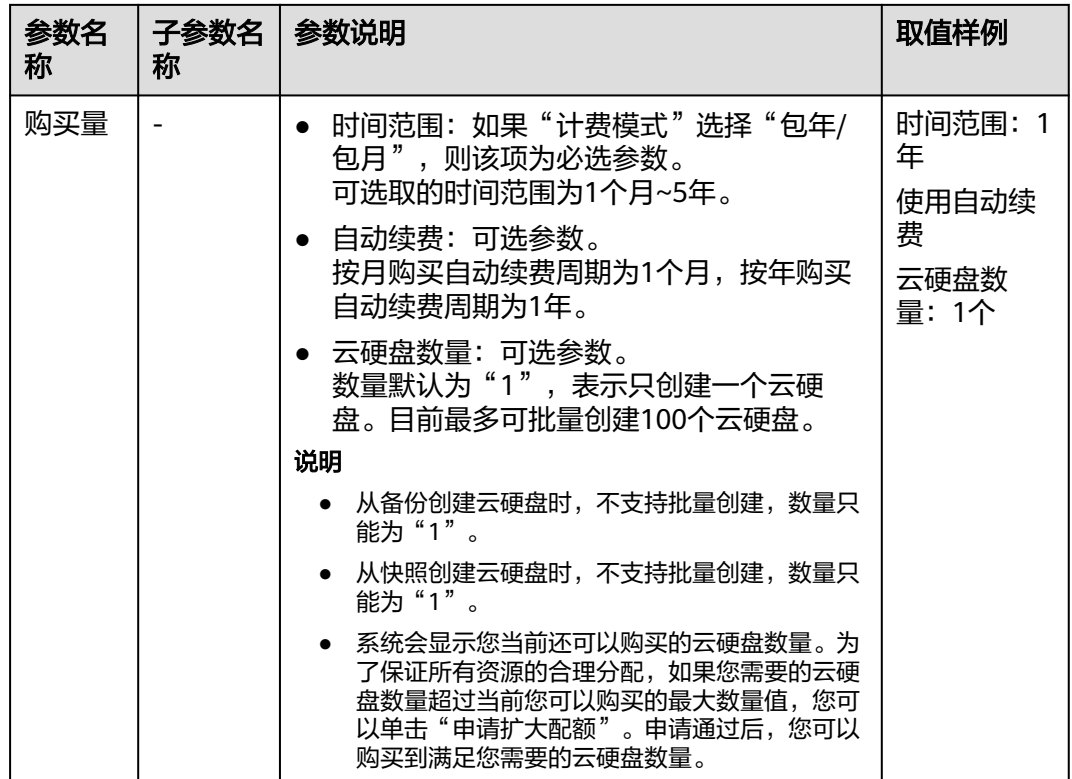

步骤**4** 单击"立即购买"。

- 如果您选择的计费模式是"包年/包月"。
	- a. 在"订单确认"页面,您可以再次核对云硬盘信息。
	- b. 确认无误后,单击"去支付"。
	- c. 在"支付"页面,根据界面提示,单击"确认付款",页面显示"订单支付 成功"。
	- d. 单击"返回云硬盘控制台",返回"云硬盘"主页面。
- 如果您选择的计费模式是"按需计费"。
	- a. 在"规格确认"页面,您可以再次核对云硬盘信息。
	- b. 确认无误后,单击"提交",页面显示"任务提交成功"。
	- c. 单击"返回磁盘列表",返回"云硬盘"主页面。
- 步骤**5** 单击"返回磁盘列表"。

返回主页面。

步骤**6** 在"云硬盘"主页面,查看云硬盘状态。 待云硬盘状态变为"可用"时,表示创建成功。

#### **----**结束

# **5** 步骤 **<sup>3</sup>**:挂载云硬盘

<span id="page-18-0"></span>5.1 挂载非共享云硬盘 5.2 [挂载共享云硬盘](#page-21-0)

# **5.1** 挂载非共享云硬盘

# 操作场景

单独新购买的云硬盘为数据盘,可以在云硬盘列表中看到磁盘属性为"数据盘",磁 盘状态为"可用"。此时需要将该数据盘挂载给弹性云服务器使用。

系统盘必须随弹性云服务器一同购买创建,并且会自动挂载,可以在云硬盘列表中看 到磁盘属性为"系统盘",磁盘状态为"正在使用"。当系统盘从弹性云服务器上卸 载后,此时系统盘的磁盘属性变为"启动盘",磁盘状态变为"可用"。

#### 说明

卸载后的系统盘即为启动盘,根据您选择的挂载点不同,启动盘可以重新挂载给弹性云服务器用 作系统盘或者数据盘。具体请参见<mark>挂载已有数据的系统盘</mark>。

本章节指导用户挂载非共享云硬盘。

# 前提条件

- 非共享云硬盘状态为"可用"。
- 账号不欠费。

# 约束与限制

- ISO镜像创建的弹性云服务器只建议用来装机,部分功能受限,不支持挂载云硬盘 操作。
- 非共享云硬盘仅可以挂载至1台弹性云服务器上。
- 云硬盘只能挂载至同一区域、同一可用区的弹性云服务器上。
- 随包年/包月弹性云服务器购买创建的非共享数据盘,卸载后,如果重新挂载,则 只能挂载给原弹性云服务器作数据盘使用。
- 弹性云服务器的状态为"运行中"或"关机"才可挂载云硬盘。
- 处于冻结状态的云硬盘,不支持挂载给弹性云服务器。
- 随包年/包月弹性云服务器购买的系统盘,卸载后,如果继续作为系统盘使用,则 只能挂载给原弹性云服务器;如果作为数据盘使用,则可以挂载给任意弹性云服 务器。
- 随按需计费弹性云服务器购买的系统盘,卸载后,如果继续作为系统盘使用,则 只能挂载给与该系统盘镜像相同的弹性云服务器;如果作为数据盘使用,则可以 挂载给任意弹性云服务器。

#### 在云硬盘页面挂载

- 步骤**1** 登录[管理控制台](https://console.huaweicloud.com/?locale=zh-cn)。
- 步骤**2** 选择"存储 > 云硬盘"。

进入"云硬盘"页面。

- 步骤3 在云硬盘列表,找到需要挂载的云硬盘,单击"挂载"。
- 步骤**4** 选择云硬盘待挂载的弹性云服务器,该弹性云服务器必须与云硬盘位于同一个可用 区,通过下拉列表选择"挂载点"。

一个挂载点只能挂载一块云硬盘,如果您需要查看控制台挂载点与弹性云服务器中挂 载点的对应关系,请参见"<del>[控制台与弹性云服务器内部之间磁盘挂载点的对应关](https://support.huaweicloud.com/ecs_faq/zh-cn_topic_0103285575.html)</del> [系](https://support.huaweicloud.com/ecs_faq/zh-cn_topic_0103285575.html)"。

#### 图 **5-1** 挂载云硬盘

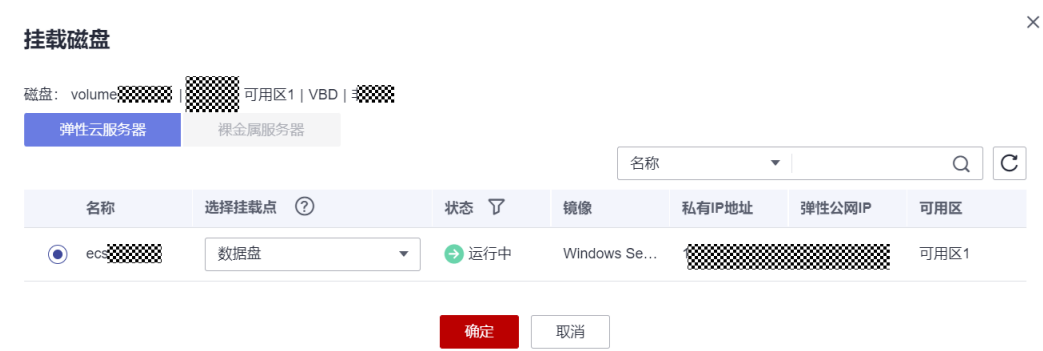

- 步骤5 单击"确定",弹出提示窗口"挂载流程尚未完成,还需初始化才能正常使用"。
- 步骤6 单击"确定"会自动返回云硬盘列表页面,此时云硬盘状态为"正在挂载",表示云 硬盘处于正在挂载至弹性云服务器的过程中。当云硬盘状态为"正在使用"时,表示 挂载至弹性云服务器成功。
- 步骤**7** 初始化云硬盘。

挂载至弹性云服务器的云硬盘需要初始化后才可以正常使用,请参考**6.1** [初始化概述](#page-25-0)。

**----**结束

## 在弹性云服务器页面挂载

1. 登录管理控制台。

- 2. 单击管理控制台左上角的  $^\copyright$ , 选择区域和项目。
- 3. 单击"  $\equiv$  ", 选择"计算 > 弹性云服务器"。
- 4. 在弹性云服务器列表中的右上角,输入弹性云服务器名、IP地址或ID,并进行搜 索。
- 5. 单击待挂载云硬盘的弹性云服务器的名称。 系统跳转至该弹性云服务器详情页面。
- 6. 选择"云硬盘"页签,并单击"挂载磁盘"。 系统跳转至"挂载磁盘"页面。

#### 图 **5-2** 挂载磁盘(KVM)

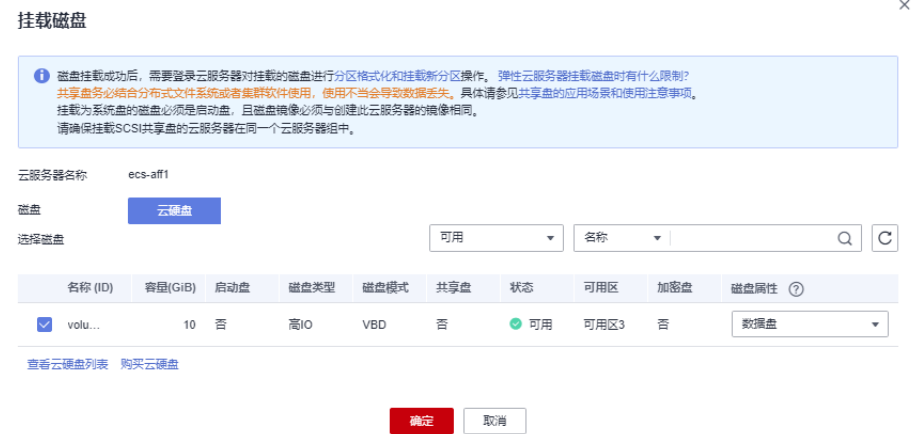

# 图 **5-3** 挂载磁盘(XEN)

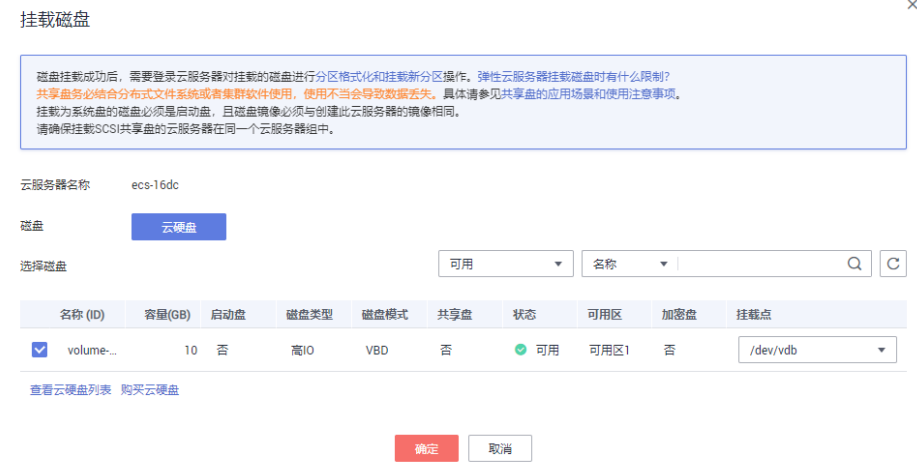

- 7. 根据界面提示,勾选目标磁盘,并指定该磁盘作为系统盘或数据盘。
	- 对于采用KVM虚拟化类型的弹性云服务器,您可以指定该磁盘作为系统盘或 数据盘,但不能指定具体的磁盘挂载点。
	- 对于采用XEN虚拟化类型的弹性云服务器,系统支持指定具体的磁盘挂载 点,如/dev/vdb。

#### <span id="page-21-0"></span>说明

- 如果无可用的云硬盘,请单击列表下方的"购买云硬盘"进行购买。
- 挂载磁盘时的约束限制,请参见<mark>弹性云服务器挂载磁盘时有什么限制</mark>。
- 对于磁盘增强型、超高I/O型中的Ir3型弹性云服务器,本地盘与云硬盘的磁盘挂载点占 用规则如下:
	- 系统盘:占用sda(或vda)。
	- 本地盘:顺序占用sda(或vda)之后的磁盘挂载点。
	- 云硬盘:在本地盘之后顺序挂载,挂载点按字母顺序依次增加。
	- 示例:

假设D1型弹性云服务器有2块本地盘,则这2块本地盘的磁盘挂载点分别为sdb、sdc (或vdb、vdc),云硬盘的磁盘挂载点为sdd、sde......(或vdd、vde......)

8. 单击"确定"。

挂载成功后,在弹性云服务器详情页的"云硬盘"页签,即可看到新挂载的磁盘 信息。

# 后续处理

如果挂载的磁盘是新创建的,则云硬盘挂载至云服务器后,需要登录云服务器初始化 云硬盘,即格式化云硬盘,之后云硬盘才可以正常使用。初始化数据盘的具体操作, 请参考**6.1** [初始化概述。](#page-25-0)

# 相关操作

如果云硬盘无法挂载至云服务器,处理方法请参见**[云硬盘为什么无法挂载至云服务](https://support.huaweicloud.com/evs_faq/evs_faq_0025.html)** [器](https://support.huaweicloud.com/evs_faq/evs_faq_0025.html)。

挂载已有数据的云硬盘,请参见<mark>挂载已有数据的云硬盘</mark>。

挂载后数据盘不显示,处理方法参见<mark>[为什么登录到云服务器云主机后看不到已挂载的](https://support.huaweicloud.com/evs_faq/evs_faq_0022.html)</mark> [数据盘](https://support.huaweicloud.com/evs_faq/evs_faq_0022.html)。

# **5.2** 挂载共享云硬盘

## 操作场景

单独新购买的共享云硬盘为数据盘,可以在云硬盘列表中看到共享云硬盘属性为"数 据盘",磁盘状态为"可用"。此时需要将该共享数据盘挂载给弹性云服务器使用。

如果云硬盘无法挂载至云服务器,处理方法请参见<mark>[云硬盘为什么无法挂载至云服务](https://support.huaweicloud.com/evs_faq/evs_faq_0025.html)</mark> [器](https://support.huaweicloud.com/evs_faq/evs_faq_0025.html)。

# 前提条件

- 共享云硬盘的状态为"正在使用"或"可用"状态。
- 账号不欠费。

# 约束与限制

## 须知

直接将共享云硬盘挂载给多台弹性云服务器无法实现文件共享功能。弹性云服务器之 间没有相互约定读写数据的规则,将会导致这些弹性云服务器读写数据时相互干扰或 者出现其他不可预知的错误。因此,如需在多台弹性云服务器之间共享文件,需要搭 建共享文件系统或类似的集群管理系统。

- 一块共享云硬盘最多可挂载至16台弹性云服务器,这些弹性云服务器必须与共享 云硬盘位于同一区域下的同一可用区。
- 当共享盘状态为"正在使用"时,必须确保该共享盘还未挂满,才可以挂载给其 他弹性云服务器。
- 共享云硬盘挂载的多台弹性云服务器只能为Windows或Linux操作系统中的一种。 比如:

共享云硬盘首次挂载至多台Windows弹性云服务器,则卸载后,也不能挂载至 Linux弹性云服务器。因为Windows和Linux支持的文件系统不同,无法识别云硬 盘原有文件系统,如果操作不当会导致原有文件系统被破坏。

- 共享云硬盘只能用作数据盘,不能用作系统盘。
- ISO镜像创建的弹性云服务器只建议用来装机,部分功能受限,不支持挂载云硬盘 操作。
- 弹性云服务器的状态为"运行中"或"关机"才可挂载云硬盘。
- 处于冻结状态的云硬盘,不支持挂载给弹性云服务器。
- 随包年/包月弹性云服务器购买的系统盘,卸载后,如果继续作为系统盘使用,则 只能挂载给原弹性云服务器;如果作为数据盘使用,则可以挂载给任意弹性云服 务器。
- 随按需计费弹性云服务器购买的系统盘,卸载后,如果继续作为系统盘使用,则 只能挂载给与该系统盘镜像相同的弹性云服务器;如果作为数据盘使用,则可以 挂载给任意弹性云服务器。

#### 在云硬盘页面挂载

- 步骤**1** 登录[管理控制台](https://console.huaweicloud.com/?locale=zh-cn)。
- 步骤**2** 选择"存储 > 云硬盘"。

进入"云硬盘"页面。

步骤3 在云硬盘列表,找到需要挂载的云硬盘,单击"挂载"。

共享云硬盘支持批量挂载操作,可以将一块共享云硬盘挂载至多台弹性云服务器。 "挂载磁盘"对话框左侧区域为可选的弹性云服务器列表,选择目标弹性云服务器 后,单击中间的向右箭头,则已选弹性云服务器会显示在右侧区域。

步骤**4** 选择云硬盘待挂载的弹性云服务器,该弹性云服务器必须与云硬盘位于同一个可用 区。选择弹性云服务器后,挂载点自动填充为数据盘。

一个挂载点只能挂载一块云硬盘,已经被使用的挂载点不会显示在列表中,无法进行 选择。

### 图 **5-4** 挂载云硬盘

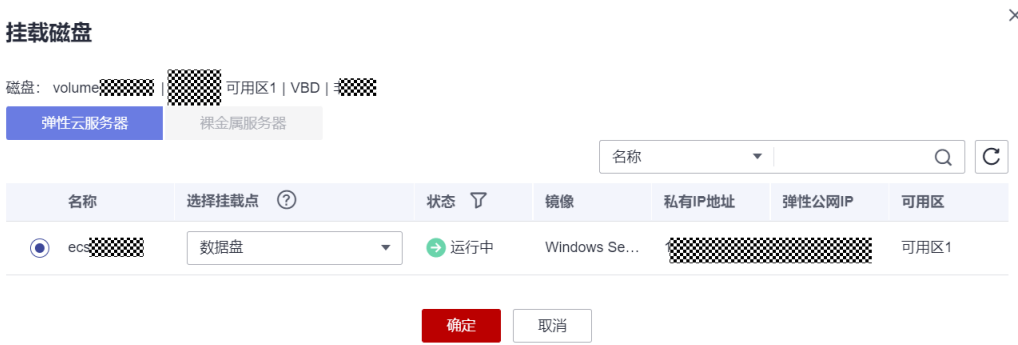

- 步骤5 单击"确定",弹出提示窗口"挂载流程尚未完成,还需初始化才能正常使用"。
- 步骤6 单击"确定"会自动返回云硬盘列表页面,此时云硬盘状态为"正在挂载",表示云 硬盘处于正在挂载至弹性云服务器的过程中。当云硬盘状态为"正在使用"时,表示 挂载至弹性云服务器成功。

#### **----**结束

# 在弹性云服务器页面挂载

- 1. 登录管理控制台。
- 2. 单击管理控制台左上角的 <sup>Q</sup> ,选择区域和项目。
- 3. 选择"计算 > 弹性云服务器"。
- 4. 在弹性云服务器列表中的右上角,输入弹性云服务器名、IP地址或ID,并进行搜 索。
- 5. 单击待挂载云硬盘的弹性云服务器的名称。 系统跳转至该弹性云服务器详情页面。
- 6. 选择"云硬盘"页签,并单击"挂载磁盘"。 系统跳转至"挂载磁盘"页面。
- 7. 根据界面提示,勾选目标磁盘,并指定该磁盘作为系统盘或数据盘。
	- 对于采用XEN虚拟化类型的弹性云服务器,系统支持指定具体的磁盘挂载 点,如/dev/sdb。
	- 对于采用KVM虚拟化类型的弹性云服务器,您可以指定该磁盘作为系统盘或 数据盘,但不能指定具体的磁盘挂载点。

#### 说明

- 如果无可用的云硬盘,请单击列表下方的"购买云硬盘"进行购买。
- 挂载磁盘时的约束限制,请参见<mark>弹性云服务器挂载磁盘时有什么限制</mark>。
- 对于磁盘增强型、超高I/O型中的Ir3型弹性云服务器,本地盘与云硬盘的磁盘挂载点占 用规则如下:
	- 系统盘:占用sda(或vda)。
	- 本地盘:顺序占用sda(或vda)之后的磁盘挂载点。
	- 云硬盘: 在本地盘之后顺序挂载, 挂载点按字母顺序依次增加。
	- 示例:

假设D1型弹性云服务器有2块本地盘,则这2块本地盘的磁盘挂载点分别为sdb、sdc 。<br>(或vdb、vdc),云硬盘的磁盘挂载点为sdd、sde......(或vdd、vde......)

8. 单击"确定"。

挂载成功后,在弹性云服务器详情页的"云硬盘"页签,即可看到新挂载的磁盘 信息。

# 后续处理

如果挂载的磁盘是新创建的,则云硬盘挂载至云服务器后,需要登录云服务器初始化 云硬盘,即格式化云硬盘,之后云硬盘才可以正常使用。初始化数据盘的具体操作, 请参考**6.1** [初始化概述。](#page-25-0)

# 相关操作

如果云硬盘无法挂载至云服务器,处理方法请参见**[云硬盘为什么无法挂载至云服务](https://support.huaweicloud.com/evs_faq/evs_faq_0025.html)** [器](https://support.huaweicloud.com/evs_faq/evs_faq_0025.html)。

挂载已有数据的云硬盘,请参见<mark>挂载已有数据的云硬盘</mark>。

挂载后数据盘不显示,处理方法参见<mark>[为什么登录到云服务器云主机后看不到已挂载的](https://support.huaweicloud.com/evs_faq/evs_faq_0022.html)</mark> [数据盘](https://support.huaweicloud.com/evs_faq/evs_faq_0022.html)。

# <span id="page-25-0"></span>**6**<br>● 步骤 4:初始化数据盘

6.1 初始化概述

- 6.2 初始化Linux[数据盘\(容量小于等于](#page-27-0)2TiB)
- 6.3 初始化Linux[数据盘\(容量大于](#page-35-0)2TiB)
- 6.4 初始化[windows](#page-39-0)数据盘

# **6.1** 初始化概述

一块全新的数据盘挂载到弹性云服务器后,还不能直接存储数据,您需要对数据盘进 行分区创建、文件系统挂载等初始化操作后,才可以正常使用。

# 操作场景

系统盘

创建弹性云服务器时,系统盘会被自动初始化,默认磁盘分区形式为主启动记录 分区(MBR, Master boot record)。

- 全新数据盘
	- 随弹性云服务器创建的数据盘,系统已自动将数据挂载至弹性云服务器,需 要您对数据盘进行初始化后才能使用。
	- 不随弹性云服务器创建的数据盘,需要先挂载至弹性云服务器后,再进行初 始化。

全新数据盘初始化操作指导,请参见表**[6-1](#page-26-0)**。

有数据的数据盘

有数据的数据盘是指从快照/备份/镜像创建的数据盘,或从其他弹性云服务器上卸 载后挂载至另一弹性云服务器上的有数据的数据盘。

- 使用数据盘已有分区:
	- Linux: 需要将现有分区<mark>[挂载至系统指定目录](#page-33-0)</mark>,并设置开机自动<mark>挂载至系</mark> [统指定目录](#page-33-0)。
	- Windows: 无需做任何操作, 直接可以使用。
- 对数据盘重新初始化:

<span id="page-26-0"></span>重新划分分区,数据盘已有数据将会被全部删除,建议您先为云硬盘备份数 据。

- Linux: 需要先unmount目录,并删除现有分区(运行 **fdisk** *数据盘名称* 命令,再输入"d",输入分区编号,输入"w"保存 ) ,再重新初始化 即可。Windows:需要先删除现有分区(使用"删除卷"工具),再重 新初始化即可。初始化操作请参见表**6-1**。
- Windows: 需要先删除现有分区 ( 使用"删除卷"工具 ) ,再重新初始 化即可。初始化操作请参见表**6-1**。

#### 说明

初始化云硬盘不会删除云硬盘快照,初始化后仍可以使用快照回滚数据至原云硬盘。

# 前提条件

- 云硬盘已挂载到弹性云服务器上。
- 重新初始化有丢失数据的风险,建议重新初始化前先为云硬盘备份数据。
- 已登录弹性云服务器。
	- 登录弹性云服务器清参见[登录弹性云服务器。](https://support.huaweicloud.com/qs-ecs/zh-cn_topic_0092494193.html)
	- 登录裸金属服务器等器等器。

# 约束与限制

从数据源创建的云硬盘无需初始化。该云硬盘在初始状态就具有数据源中的数据,初 始化有丢失数据的风险。

# 操作指导

表 **6-1** 云硬盘初始化操作指导

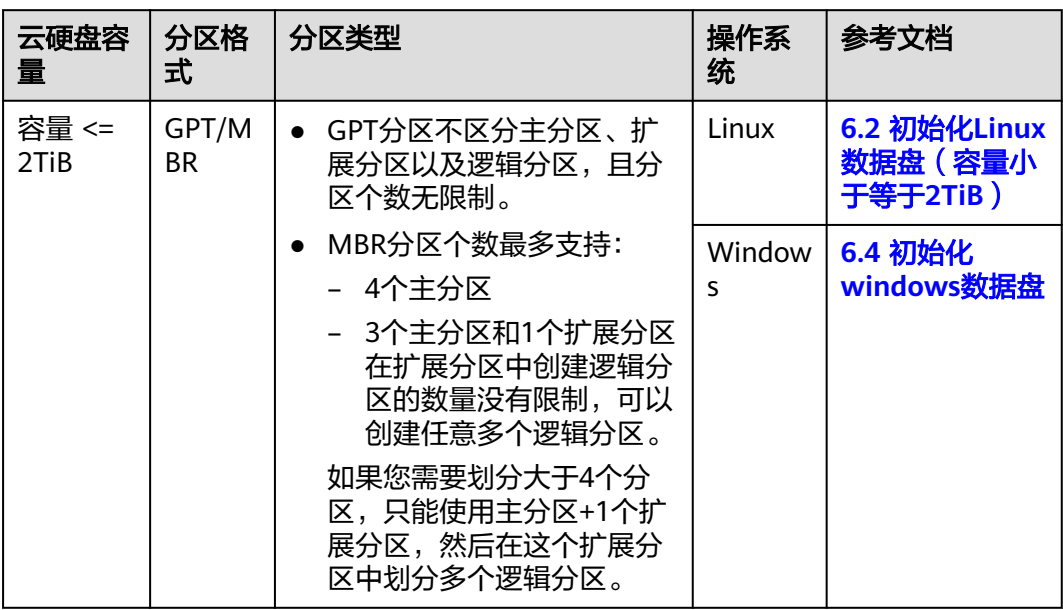

<span id="page-27-0"></span>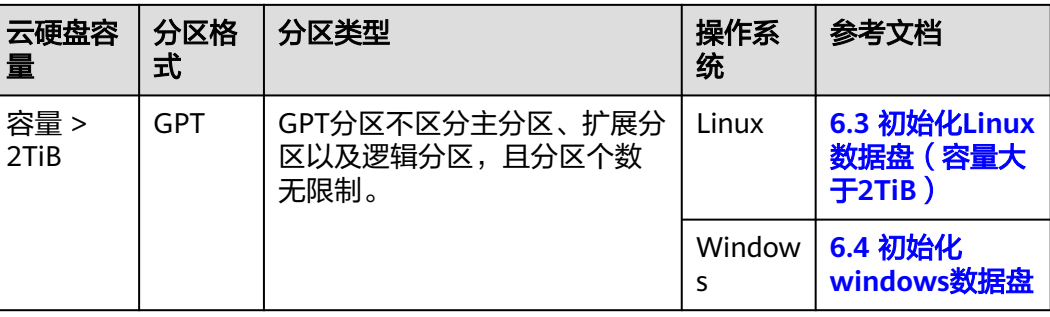

# 须知

- MBR分区支持的云硬盘最大容量为2 TiB, GPT分区支持的最大云硬盘容量为18 EiB,因此当云硬盘容量大于2 TiB或目前小于等于2 TiB但后续可能会扩容至2TiB以 上时,请在初始化云硬盘时,分区格式选择GPT分区。
- 切换云硬盘分区格式,则该云硬盘上的数据将会被清除,请您在初始化时谨慎选择 云硬盘的分区格式。
- 对于Linux操作系统,支持使用fdisk和parted工具创建MBR分区,仅支持使用 parted工具创建GPT分区。

# **6.2** 初始化 **Linux** 数据盘(容量小于等于 **2TiB**)

# 操作场景

本文介绍使用脚本和手动两种方式初始化Linux系统中的数据盘,不同弹性云服务器的 操作系统的初始化操作可能不同,请根据您的实际环境进行操作。

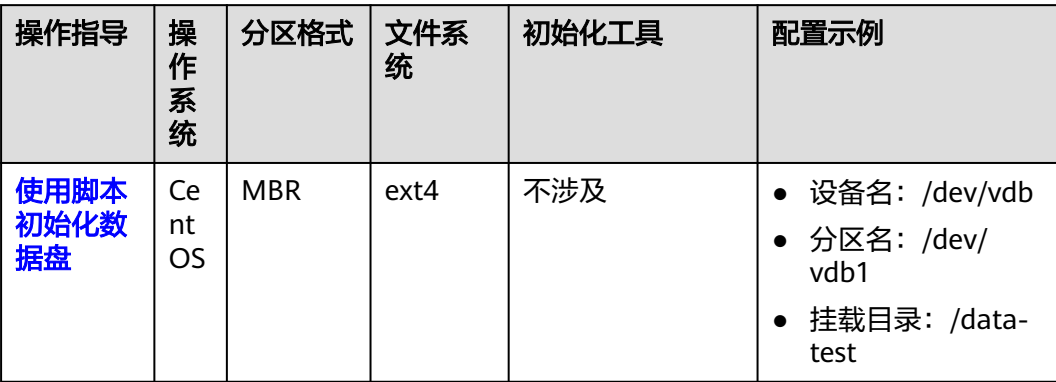

表 **6-2** 初始化指导

<span id="page-28-0"></span>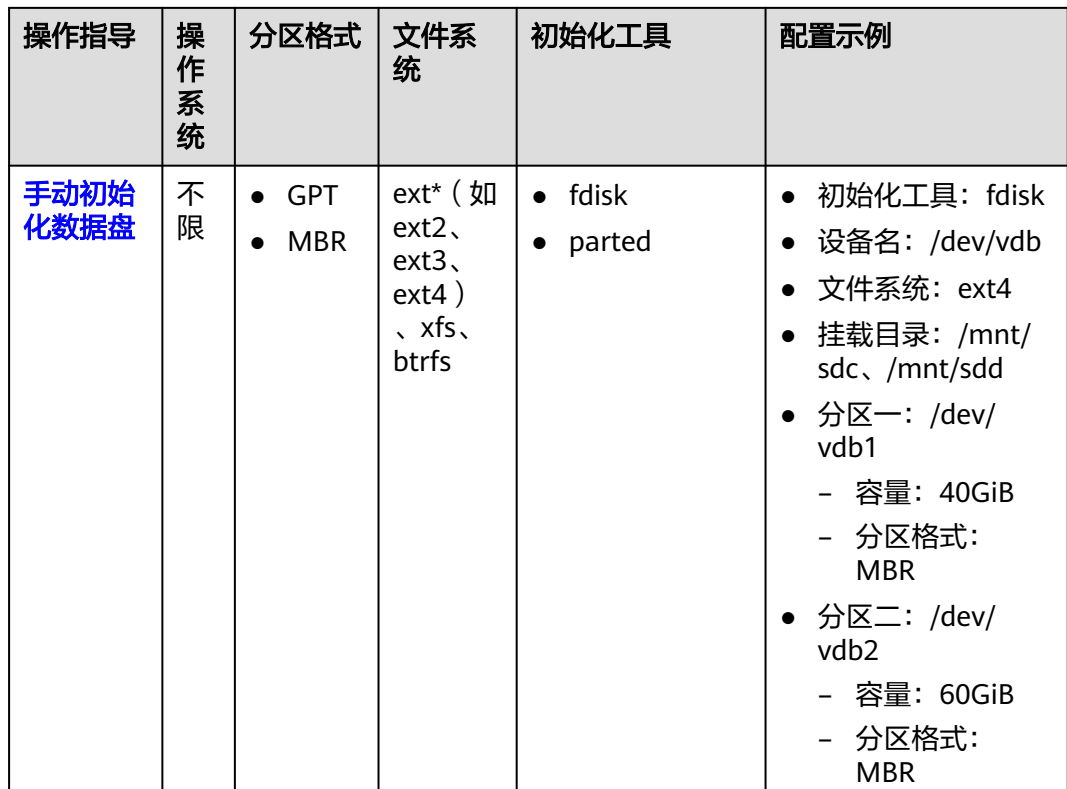

# 前提条件

- 云硬盘已挂载到弹性云服务器上。
- 重新初始化有丢失数据的风险,建议重新初始化前先为云硬盘备份数据。
- 已登录弹性云服务器。
	- 登录弹性云服务器器等器系统
	- [登录裸金属服务器。](https://support.huaweicloud.com/qs-bms/bms_qs_0004.html)

# 约束与限制

从数据源创建的云硬盘无需初始化。该云硬盘在初始状态就具有数据源中的数据,初 始化有丢失数据的风险。

# 使用脚本初始化数据盘

- 1. 登录弹性云服务器后,查看待初始化的云硬盘的盘符信息。 **lsblk**
- 2. 执行以下命令获取自动初始化磁盘脚本。

**wget https://ecs-instance-driver.obs.cn-north-1.myhuaweicloud.com/ datadisk/LinuxVMDataDiskAutoInitialize.sh**

#### 说明

如果回显异常,请检查弹性云服务器是否绑定弹性公网IP,绑定弹性公网IP后才能获取脚 本。

#### 3. 使用脚本对/dev/vdb进行初始化

**chmod +x LinuxVMDataDiskAutoInitialize.sh**

#### **./LinuxVMDataDiskAutoInitialize.sh**

输入盘符如**/dev/vdb**并回车,脚本将自动执行硬盘的创建分区(/dev/vdb1)与 格式化。

### 说明

- 您可以使用**lsblk**查看ECS挂载的所有盘符情况。
- 对于有数据的云硬盘,脚本会自动检测出您选择的磁盘已经被挂载并显示出挂载的位 置,请根据提示选择是否卸载磁盘。成功卸载磁盘后根据提示选择是否开始格式化磁 盘。

```
Step 1: Initializing script and check root privilege
Is running, please wait!<br>Success, the script is ready to be installed!
Step 2: Show all active disks:
Disk /dev/vdb
Step 3: Please choose the disk(e.g.: /dev/vdb and q to quit):/dev/vdb
Step 4: The disk is partitioning and formatting
s running, please wait!
Success, the disk has been partitioned and formatted!
```
4. 对磁盘进行挂载操作,例如输入挂载目录为**/data-test**,脚本会自动新建该目录 进行挂载操作。

Step 5: Make a directory and mount it Please enter a location to mount (e.g.: /mnt/data):/data-test Success, the mount is completed!

脚本将会自动设置为开机自动挂载。

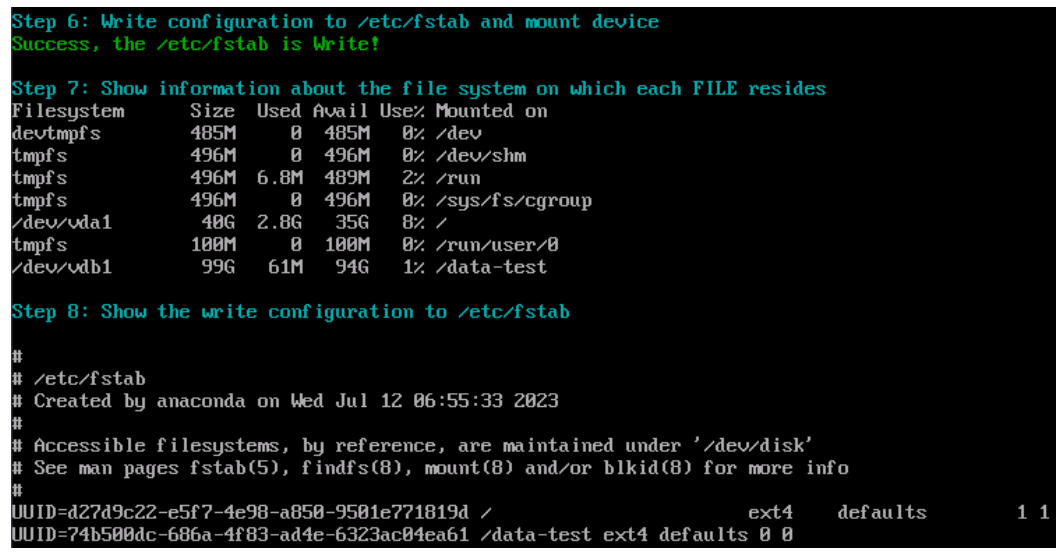

针对/dev/vdb磁盘分区为/dev/vdb1的初始化成功。

# <span id="page-30-0"></span>手动初始化数据盘

#### 说明

MBR分区个数最多支持4个主分区或最多3个主分区+1个扩展分区,在扩展分区中创建任意多个 逻辑分区。

例如:您需要划分4个分区,可以使用4个主分区,或者1个主分区+1个扩展分区(3个逻辑分 区),或者2个主分区+1个扩展分区(2个逻辑分区),或者3个主分区+1个扩展分区(1个逻辑 分区)。

示例说明:使用**fdisk**工具,针对"**/dev/vdb**"数据盘划分**2**个**MBR**主分区,分别为 **40GiB**(**/dev/vdb1**)、**60GiB**(**/dev/vdb2**)。

- 步骤**1** 登录弹性云服务器后,针对数据盘"/dev/vdb"划分2个主分区/dev/vdb1、/dev/ vdb2。
	- 1. 查看/dev/vdb数据盘容量为100GiB。

#### **lsblk**

[root@ecs-centos76 ~]# lsblk NAME MAJ:MIN RM SIZE RO TYPE MOUNTPOINT vda 253:0 0 40G 0 disk ├vda1 253:1 0 1G 0 part /boot  $-$ vda2 253:2 0 39G 0 part / vdb 253:16 0 100G 0 disk

2. 开始新建第一个主分区/dev/vdb1。

#### **fdisk /dev/vdb**

**n**

**p**

[root@ecs-test-0001 ~]# fdisk /dev/vdb Welcome to fdisk (util-linux 2.23.2).

Changes will remain in memory only, until you decide to write them. Be careful before using the write command.

Device does not contain a recognized partition table Building a new DOS disklabel with disk identifier 0x38717fc1.

Command (m for help): n Partition type: p primary (0 primary, 0 extended, 4 free) e extended Select (default p): p Partition number (1-4, default 1): 1

"Partition type":"p"表示主分区,"e"表示扩展分区。

针对第一个分区/dev/vdb1(40 GiB)设置起始磁柱值(**2048**)和截止磁柱值 (**83886079**)。

First sector (2048-209715199, default 2048): 2048 Last sector, +sectors or +size{K,M,G} (2048-209715199, default 209715199):83886079 Partition 1 of type Linux and of size 40 GB is set

3. 开始新建第二个主分区/dev/vdb2。

**n**

**p**

Command (m for help): n Partition type: p primary (0 primary, 0 extended, 4 free) e extended Select (default p): p Partition number (1-4, default 2): 2

#### 针对第2个分区/dev/vdb2设置设置起始磁柱值(**83886080**)和截止磁柱值 (**209715199**)。

First sector (83886080-209715199, default 83886080): 83886080 Last sector, +sectors or +size{K,M,G} (83886080-209715199, default 209715199):209715199 Partition 2 of type Linux and of size 60 GB is set

### 说明

分区的起始磁柱值和截止磁柱值计算方法:

#### **sectors**值**=**容量**/512 bytes**,**1GiB=1073741824 bytes**

数据盘/dev/vdb (100 GiB)的sectors值 = 容量 / 512 bytes = 100 \* 1073741824 / 512 = 209715200,则该盘截止磁柱值为209715200-1=209715199 如上图所示: First sector (2048-209715199, default 2048), 该盘起始磁柱值为

2048,截止磁柱值为209715199

- 数据盘第1个分区/dev/vdb1 (40 GiB)的sectors值 = 容量 / 512 bytes = 40 \* 1073741824 / 512 = 83886080,则该分区的截止磁柱值为83886080-1=83886079 该分区的起始磁柱值,使用default值即可(如上图default 2048)
- 数据盘第2个分区/dev/vdb2(60 GiB)的sectors值 = 容量 / 512 bytes = 60 \* 1073741824 / 512 = 125829120,则该分区的截止磁柱值为 125829120-1=125829119 起始磁柱值 = /dev/vdb1的截止磁柱值 + 1 = 83886079+1 = 83886080 截止磁柱值 = 起始磁柱值 + sectors - 1 = 83886080+125829120 -1 = 209715199

#### 步骤**2** 查看新建分区大小、分区格式信息。

- 1. 确定之前的分区操作是否正确。
	- **p**

Command (m for help): p

Disk /dev/vdb: 107.4 GB, 107374182400 bytes, 209715200 sectors Units = sectors of  $1 * 512 = 512$  bytes Sector size (logical/physical): 512 bytes / 512 bytes I/O size (minimum/optimal): 512 bytes / 512 bytes Disk label type: dos Disk identifier: 0x994727e5

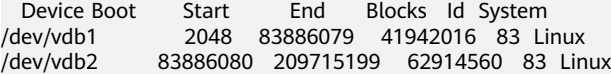

Command (m for help):

#### 说明

如果之前分区操作有误,请输入"q",按"Enter",则会退出fdisk分区工具,之前的分 区结果将不会被保留。此时,重新执行创建分区步骤1和步骤2即可。

2. 确认完成后,将分区结果写入分区表中,并变更同步至操作系统。

**w**

#### **partprobe**

#### 说明

如果出现报错"-bash: partprobe: command not found", 则说明系统不识别该命令, 需 要执行"yum install -y parted"命令来安装该命令。安装成功后再执行上述命令。

3. 再次确认分区格式为MBR。

#### **parted /dev/vdb**

#### **p**

[root@ecs-test-0001 ~]# parted /dev/vdb GNU Parted 3.1 Using /dev/vdb Welcome to GNU Parted! Type 'help' to view a list of commands. (parted) p Model: Virtio Block Device (virtblk) Disk /dev/vdb: 107GB Sector size (logical/physical): 512B/512B Partition Table: msdos Disk Flags: Number Start End Size Type File system Flags 1 1049kB 42.9GB 42.9GB primary 2 42.9GB 107GB 64.4GB primary (parted) q [root@ecs-test-0001 $\nu$ ]# "Partition Table:msdos"表示磁盘分区格式为MBR

输入"q",按"Enter",退出parted模式。

步骤**3** 分别对分区/dev/vdb1(40GiB)和/dev/vdb2(60GiB)创建ext4文件系统。

#### **mkfs -t ext4 /dev/vdb1**

#### **mkfs -t ext4 /dev/vdb2**

#### 说明

创建文件系统格式需要等待一段时间,请确保看到如下回显后,再退出。 [root@ecs-test-0001 ~]# mkfs -t ext4 /dev/vdb1 mke2fs 1.42.9 (28-Dec-2013) Filesystem label= OS type: Linux Block size=4096 (log=2) Fragment size=4096 (log=2) Stride=0 blocks, Stripe width=0 blocks 2621440 inodes, 10485504 blocks 524275 blocks (5.00%) reserved for the super user First data block=0 Maximum filesystem blocks=2157969408 320 block groups 32768 blocks per group, 32768 fragments per group 8192 inodes per group Superblock backups stored on blocks: 32768, 98304, 163840, 229376, 294912, 819200, 884736, 1605632, 2654208, 4096000, 7962624

Allocating group tables: done Writing inode tables: done Creating journal (32768 blocks): done Writing superblocks and filesystem accounting information: done

#### 执行"parted /dev/vdb"命令,再输入"p",查看分区文件系统类型已经是ext4。

[root@ecs-test-0001 ~]# parted /dev/vdb GNU Parted 3.1 Using /dev/vdb Welcome to GNU Parted! Type 'help' to view a list of commands. (parted) p Model: Virtio Block Device (virtblk) Disk /dev/vdb: 107GB Sector size (logical/physical): 512B/512B Partition Table: msdos Disk Flags:

Number Start End Size Type File system Flags 1 1049kB 42.9GB 42.9GB primary ext4

<span id="page-33-0"></span>2 42.9GB 107GB 64.4GB primary ext4

(parted) q [root@ecs-test-0001 ~]#

输入"q",按"Enter",退出parted模式。

步骤**4** 新建目录,并将新建分区挂载至新建目录。

**mkdir -p /mnt/sdc**

**mkdir -p /mnt/sdd**

**mount /dev/vdb1 /mnt/sdc**

**mount /dev/vdb2 /mnt/sdd**

**lsblk**

#### 查看挂载结果

[root@ecs-test-0001 ~]# lsblk NAME MAJ:MIN RM SIZE RO TYPE MOUNTPOINT vda 253:0 0 40G 0 disk ├vda1 253:1 0 40G 0 part / vdb 253:16 0 100G 0 disk ├vdb1 253:17 0 40G 0 part /mnt/sdc ├vdb2 253:18 0 60G 0 part /mnt/sdd

表示新建分区"/dev/vdb1"和"/dev/vdb2"已分别挂载至"/mnt/sdc"、"/mnt/ sdd"。

步骤**5** 使用磁盘分区的UUID来设置开机自动挂载磁盘分区。

#### 说明

- 重启后,挂载会失效,因此需要设置开机自动挂载磁盘分区,即在/etc/fstab文件中添加新建 磁盘分区信息,启动开机自动挂载磁盘分区。
- 不建议采用在"/etc/fstab"文件中直接指定设备名 (比如/dev/vdb1)的方法,因为云中设 备的顺序编码在关闭或者开启弹性云服务器过程中可能发生改变(例如:/dev/vdb1可能会 变成/dev/vdb2),可能会导致弹性云服务器重启后不能正常运行。
- UUID (universally unique identifier)是Linux系统为磁盘分区提供的唯一的标识字符串。
- 该操作不会影响弹性云服务器中的现有数据。
- 1. 查询磁盘分区的UUID。

**blkid /dev/vdb1**

#### **blkid /dev/vdb2**

[root@ecs-test-0001 ~]# blkid /dev/vdb1 /dev/vdb1: UUID="0b3040e2-1367-4abb-841d-ddb0b92693df" TYPE="ext4" /dev/vdb2: UUID="0d6769k2-1745-9dsf-453d-hgd0b34267dj" TYPE="ext4"

磁盘分区"/dev/vdb1"和"/dev/vdb2"的UUID分别为 0b3040e2-1367-4abb-841d-ddb0b92693df、0d6769k2-1745-9dsf-453dhgd0b34267dj。

2. 设置开机自动挂载磁盘分区

#### **vi /etc/fstab**

按"i",进入编辑模式,将光标移至文件末尾,按"Enter",添加下行内容:

UUID=0b3040e2-1367-4abb-841d-ddb0b92693df /mnt/sdc ext4 defaults 0 2 UUID=0d6769k2-1745-9dsf-453d-hgd0b34267dj /mnt/sdd ext4 defaults 0 2

按"ESC"后,输入":wq",按"Enter",保存设置并退出编辑器。

#### 表 **6-3** 参数说明

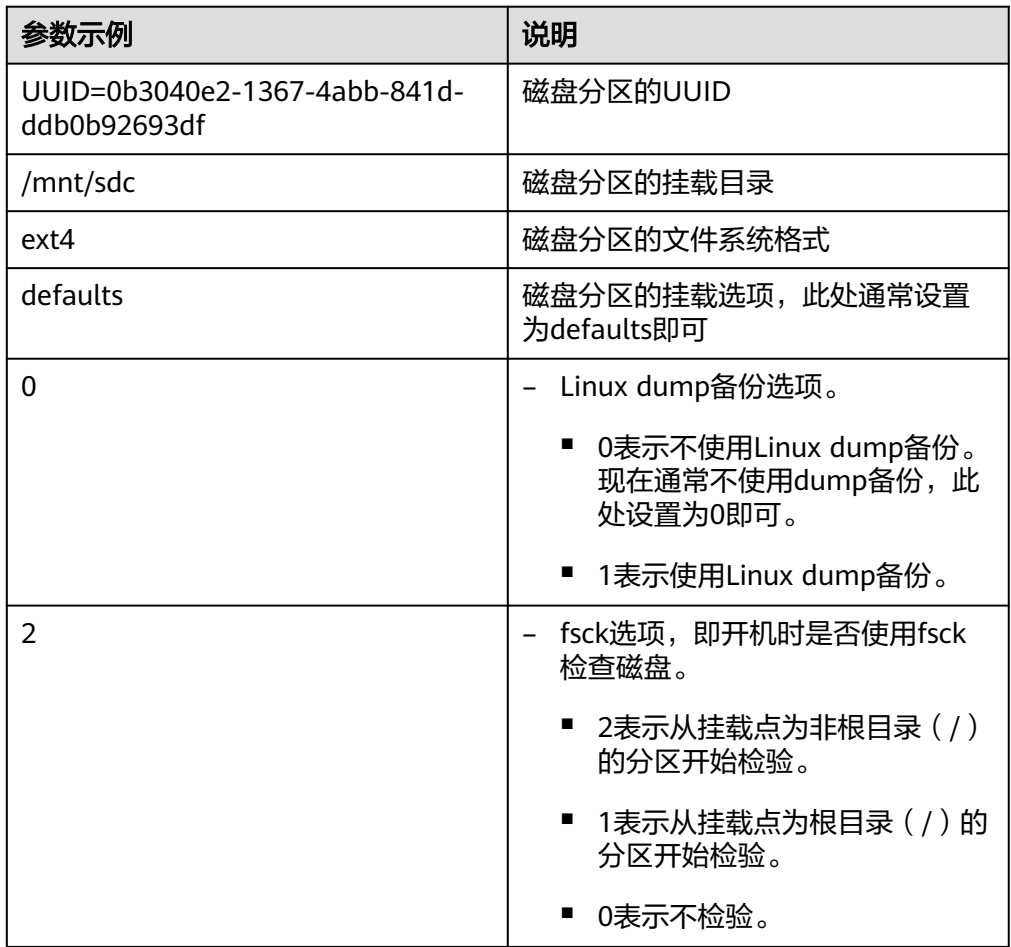

步骤**6** 验证自动挂载功能已生效。

**umount /dev/vdb1**

**umount /dev/vdb2**

**mount -a**

则系统会将"/etc/fstab"文件所有内容重新加载。

查询文件系统挂载信息。

**mount | grep /mnt/sdc**

**mount | grep /mnt/sdd**

回显类似如下信息,说明自动挂载功能生效。

root@ecs-test-0001 ~]# mount | grep /mnt/sdc /dev/vdb1 on /mnt/sdc type ext4 (rw,relatime,data=ordered) root@ecs-test-0001 ~]# mount | grep /mnt/sdd /dev/vdb2 on /mnt/sdd type ext4 (rw,relatime,data=ordered)

#### **----**结束

# <span id="page-35-0"></span>**6.3** 初始化 **Linux** 数据盘(容量大于 **2TiB**)

# 操作场景

云硬盘容量大于2TiB时,只能使用parted工具为磁盘新建GPT分区。不同弹性云服务器 的操作系统的初始化操作可能不同。

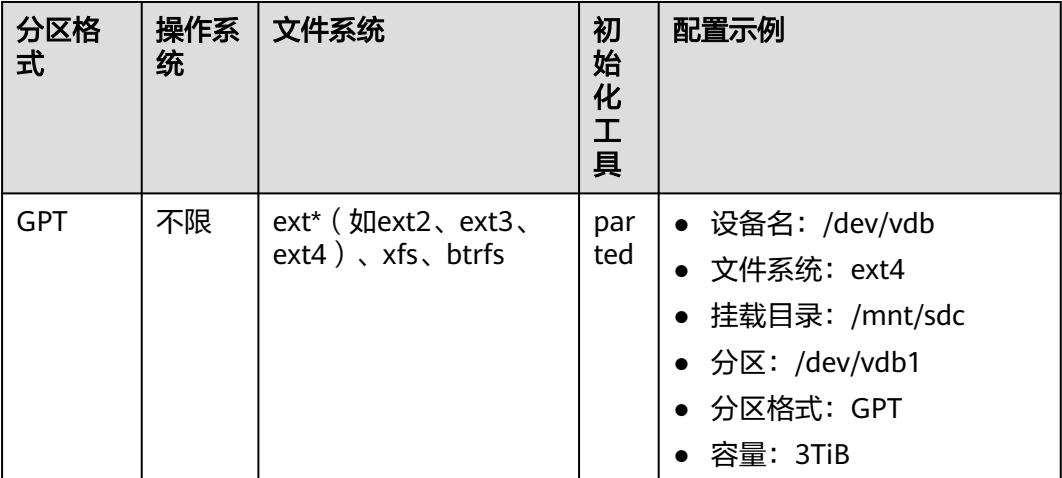

# 前提条件

- 云硬盘已挂载到弹性云服务器上。
- 重新初始化有丢失数据的风险,建议重新初始化前先为云硬盘备份数据。
- 已登录弹性云服务器。
	- 登录弹性云服务器请参见<mark>登录弹性云服务器</mark>。
	- [登录裸金属服务器。](https://support.huaweicloud.com/qs-bms/bms_qs_0004.html)

# 约束与限制

- 从数据源创建的云硬盘无需初始化。该云硬盘在初始状态就具有数据源中的数 据,初始化有丢失数据的风险。
- 初始化云硬盘不会删除云硬盘快照,初始化后仍可以使用快照回滚数据至原云硬 盘。

# 操作步骤

## 示例说明:使用**parted**工具,针对"**/dev/vdb**"数据盘划分**1**个**GPT**分区。

- 步骤**1** 登录弹性云服务器后,针对数据盘"/dev/vdb"划分1个分区/dev/vdb1。
	- 1. 查看/dev/vdb数据盘容量为3TiB。

**lsblk** [root@ecs-centos76 ~]# lsblk

NAME MAJ:MIN RM SIZE RO TYPE MOUNTPOINT vda 253:0 0 40G 0 disk ├vda1 253:1 0 40G 0 part / vdb 253:16 0 3T 0 disk

#### 2. 开始新建分区/dev/vdb1。

#### **parted /dev/vdb**

#### **p**

[root@ecs-centos74 ~]# parted /dev/vdb GNU Parted 3.1 Using /dev/vdb Welcome to GNU Parted! Type 'help' to view a list of commands. (parted) p Error: /dev/vdb: unrecognised disk label Model: Virtio Block Device (virtblk) Disk /dev/vdb: 3299GB Sector size (logical/physical): 512B/512B Partition Table: unknown Disk Flags: (parted) "Partition Table":"unknown"表示磁盘分区格式未知,新的数据盘还未设

置分区格式。

#### 说明

如果出现报错"-bash: parted: command not found", 则说明系统不识别该命令, 需要 执行"yum install -y parted"命令来安装该命令。安装成功后再执行上述命令。

3. 针对分区/dev/vdb1设置分区格式为GPT。

#### **mklabel gpt**

**unit s**

**p**

```
(parted) mklabel gpt
(parted) unit s
(parted) p
Model: Virtio Block Device (virtblk)
Disk /dev/vdb: 6442450944s
Sector size (logical/physical): 512B/512B
Partition Table: gpt
Disk Flags:
```
Number Start End Size File system Name Flags

(parted)

#### 说明

- 如果磁盘容量小于等于2 TiB,您想使用parted工具新建MBR分区,则此处命令为: **mklabel msdos**。
- 切换云硬盘分区格式,则该云硬盘上的数据将会被清除,请您在初始化时谨慎选择云硬 盘的分区格式。
- 云硬盘初始化时设置的磁盘分区格式(**MBR**或**GPT**),后续在该云硬盘下创建的所有 分区的格式均和首次初始化时设置的分区格式一致,因此如果您创建第**2**个及后续分区 时,无需执行该步骤。
- 4. 针对分区/dev/vdb1设置分区名称及大小。

**mkpart /dev/vdb1 2048s 100%**

**p**

#### 说明

- "2048s"表示磁盘起始磁柱值,"100%"为磁盘截止磁柱值,表示将磁盘100%容量 给到/dev/vdb1分区。
- 如果您需要将数据盘容量划分至两个及以上的分区,分区的起始磁柱值和截止磁柱值计 算方法跟[步骤](#page-30-0)**1**中的相同。

(parted) mkpart /dev/vdb1 2048s 100% (parted) p Model: Virtio Block Device (virtblk) Disk /dev/vdb: 6442450944s Sector size (logical/physical): 512B/512B Partition Table: gpt Disk Flags: Number Start End Size File system Name Flags<br>1 2048s 6442448895s 6442446848s /dev/vdb1 1 2048s 6442448895s 6442446848s 输入"q",按"Enter",执行"lsblk"再次查看新建分区"/dev/vdb1"。 [root@ecs-centos74 ~]# lsblk NAME MAJ:MIN RM SIZE RO TYPE MOUNTPOINT vda 253:0 0 40G 0 disk ├─vda1 253:1 0 40G 0 part / vdb 253:16 0 3T 0 disk └─vdb1 253:17 0 3T 0 part

步骤**2** 为"/dev/vdb1"创建ext4文件系统。

#### **mkfs -t ext4 /dev/vdb1**

#### 说明

创建文件系统格式需要等待一段时间,请观察系统运行状态,不要退出。

[root@ecs-test-0001 ~]# mkfs -t ext4 /dev/vdb1 mke2fs 1.42.9 (28-Dec-2013) Filesystem label= OS type: Linux Block size=4096 (log=2) Fragment size=4096 (log=2) Stride=0 blocks, Stripe width=0 blocks 201326592 inodes, 805305856 blocks 40265292 blocks (5.00%) reserved for the super user First data block=0 Maximum filesystem blocks=2952790016 24576 block groups 32768 blocks per group, 32768 fragments per group 8192 inodes per group Superblock backups stored on blocks: 32768, 98304, 163840, 229376, 294912, 819200, 884736, 1605632, 2654208, 4096000, 7962624, 11239424, 20480000, 23887872, 71663616, 78675968, 102400000, 214990848, 512000000, 550731776, 644972544

Allocating group tables: done Writing inode tables: done Creating journal (32768 blocks): done Writing superblocks and filesystem accounting information: done [root@ecs-test-0001 ~]#

#### 执行"parted /dev/vdb"命令,再输入"p",查看分区文件系统类型。

[root@ecs-test-0001 ~]# parted /dev/vdb GNU Parted 3.1 Using /dev/vdb Welcome to GNU Parted! Type 'help' to view a list of commands. (parted) p Model: Virtio Block Device (virtblk) Disk /dev/vdb: 3299GB Sector size (logical/physical): 512B/512B Partition Table: gpt Disk Flags: Number Start End Size File system Name Flags 1 1049kB 3299GB 3299GB ext4 /dev/vdb1

```
(parted) q
[root@ecs-test-0001 ~]#
```
输入"q",按"Enter",退出parted模式。

步骤**3** 新建目录,并将新建分区挂载至新建目录。

**mkdir -p /mnt/sdc**

**mount /dev/vdb1 /mnt/sdc**

**lsblk**

[root@ecs-test-0001 ~]# lsblk NAME MAJ:MIN RM SIZE RO TYPE MOUNTPOINT vda 253:0 0 40G 0 disk ├vda1 253:1 0 40G 0 part / vdb 253:16 0 3T 0 disk ├vdb1 253:17 0 3T 0 part /mnt/sdc

表示新建分区"/dev/vdb1"已挂载至"/mnt/sdc"。

#### 步骤**4** 使用磁盘分区的UUID来设置开机自动挂载磁盘分区。

#### 说明

- 重启后,挂载会失效,因此需要设置开机自动挂载磁盘分区,即在/etc/fstab文件中添加新建 磁盘分区信息,启动开机自动挂载磁盘分区。
- 不建议采用在"/etc/fstab"文件中直接指定设备名 (比如/dev/vdb1)的方法,因为云中设 备的顺序编码在关闭或者开启弹性云服务器过程中可能发生改变(例如:/dev/vdb1可能会 变成/dev/vdb2),可能会导致弹性云服务器重启后不能正常运行。
- UUID ( universally unique identifier ) 是Linux系统为磁盘分区提供的唯一的标识字符串。
- 该操作不会影响弹性云服务器中的现有数据。
- 1. 查询磁盘分区的UUID。

#### **blkid /dev/vdb1**

```
[root@ecs-test-0001 ~]# blkid /dev/vdb1
/dev/vdb1: UUID="0b3040e2-1367-4abb-841d-ddb0b92693df" TYPE="ext4"
磁盘分区 "/dev/vdb1"的UUID为0b3040e2-1367-4abb-841d-ddb0b92693df。
```
#### 2. 设置开机自动挂载磁盘分区。

#### **vi /etc/fstab**

按"i",进入编辑模式,将光标移至文件末尾,按"Enter",添加下行内容: UUID=0b3040e2-1367-4abb-841d-ddb0b92693df /mnt/sdc ext4 defaults 0 2 按"ESC"后,输入":wq",按"Enter",保存设置并退出编辑器。

#### 表 **6-4** 参数说明

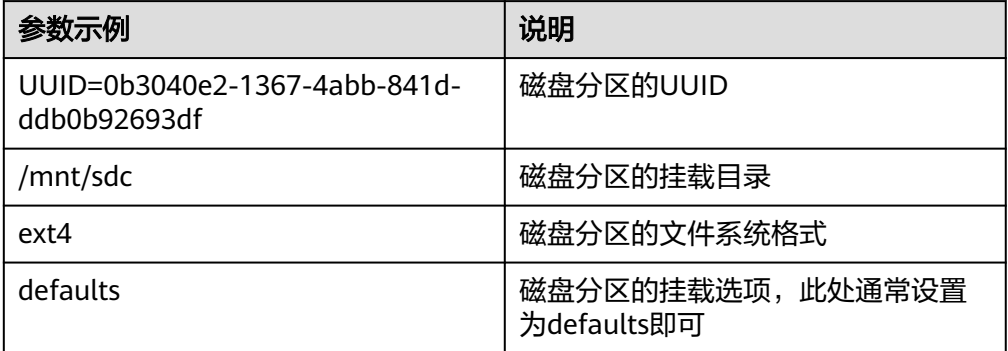

<span id="page-39-0"></span>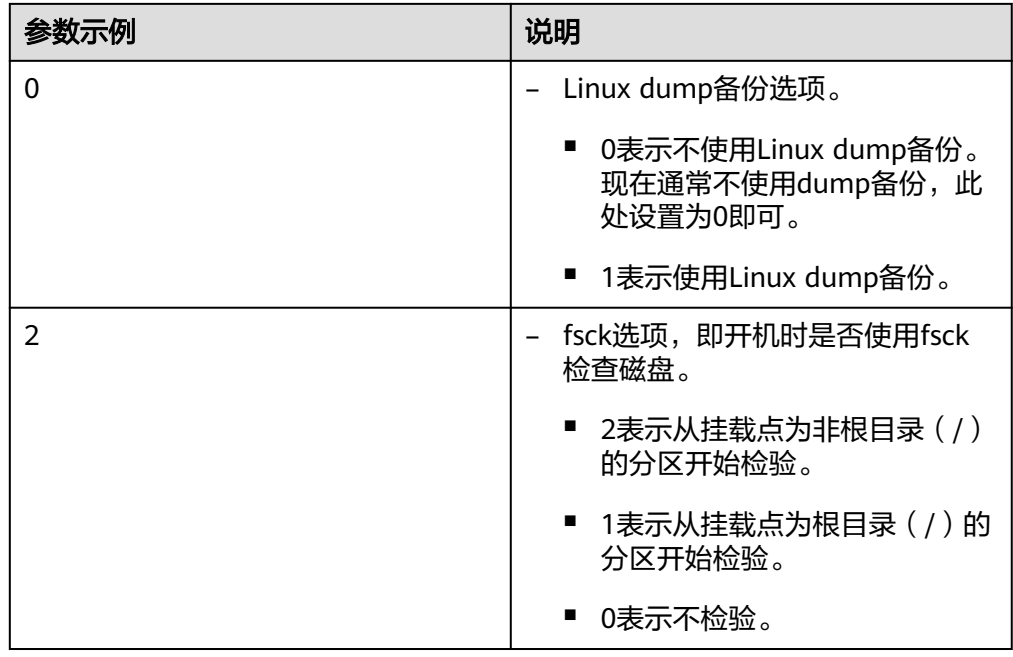

步骤**5** 验证自动挂载功能已生效。

**umount /dev/vdb1**

**mount -a**

则系统会将"/etc/fstab"文件所有内容重新加载。

查询文件系统挂载信息。

**mount | grep /mnt/sdc**

回显类似如下信息,说明自动挂载功能生效:

root@ecs-test-0001 ~]# mount | grep /mnt/sdc /dev/vdb1 on /mnt/sdc type ext4 (rw,relatime,data=ordered)

**----**结束

# **6.4** 初始化 **windows** 数据盘

# 操作场景

本文介绍使用磁盘管理工具和使用脚本来初始化Windows系统中的一块数据盘,下文 示例中所使用的配置如下表所示。不同弹性云服务器的操作系统的初始化操作可能不 同,请根据您的实际环境进行操作。

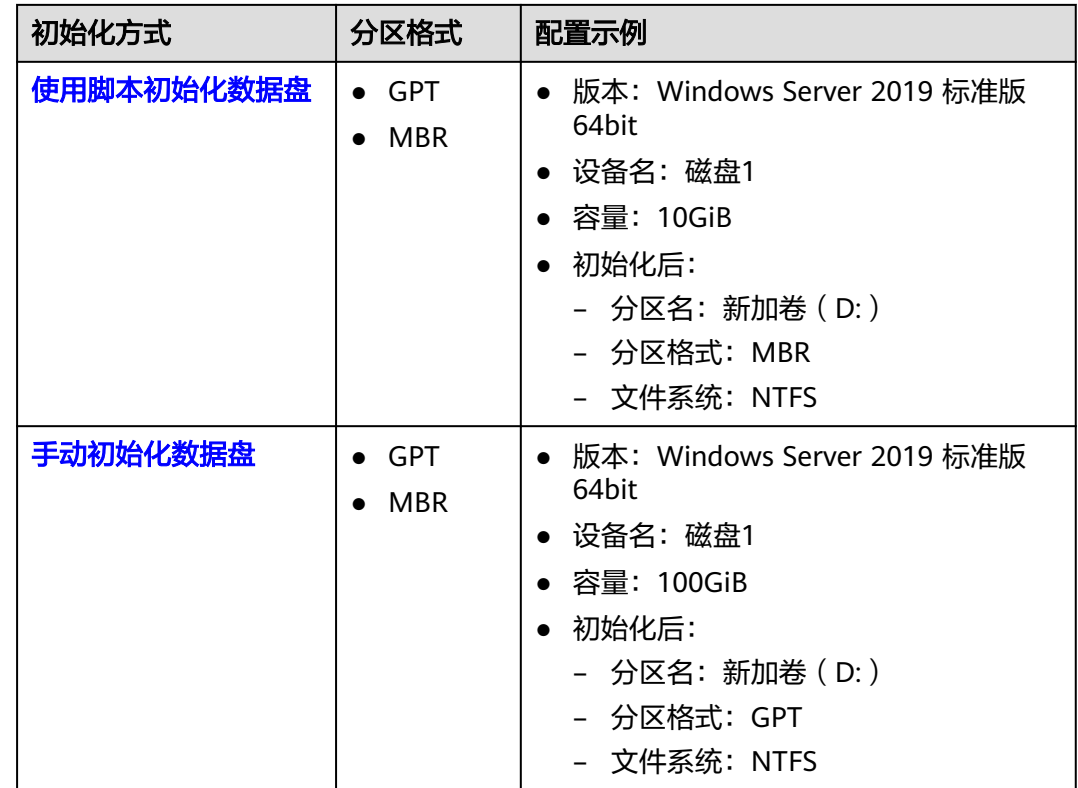

# 前提条件

- 云硬盘已挂载到弹性云服务器上。
- 重新初始化有丢失数据的风险,建议重新初始化前先为云硬盘备份数据。
- 已登录弹性云服务器。
	- 登录弹性云服务器请参见<mark>登录弹性云服务器</mark>。
	- [登录裸金属服务器。](https://support.huaweicloud.com/qs-bms/bms_qs_0004.html)

# 约束与限制

- 从数据源创建的云硬盘无需初始化。该云硬盘在初始状态就具有数据源中的数 据,初始化有丢失数据的风险。
- 使用该脚本初始化,分区格式默认设置为MBR分区,文件系统类型默认设置为 NTFS。
- 不支持Windows组逻辑卷组的初始化。
- Windows最多支持23块数据盘初始化。
- 只支持初始化简体中文和英文版本Windows系统中的数据盘。

# 使用脚本初始化数据盘(适用于容量小于等于 **2 TiB** 数据盘)

步骤**1** 登录弹性云服务器后,访问**[https://ecs-instance-driver.obs.cn](https://ecs-instance-driver.obs.cn-north-1.myhuaweicloud.com/datadisk/WinVMDataDiskAutoInitialize.ps1)[north-1.myhuaweicloud.com/datadisk/WinVMDataDiskAutoInitialize.ps1](https://ecs-instance-driver.obs.cn-north-1.myhuaweicloud.com/datadisk/WinVMDataDiskAutoInitialize.ps1)**获取 自动初始化磁盘脚本,并将其保存在C:\Windows\System32路径下。

# 说明

如果该路径下已有同名脚本,可直接覆盖保存。

- 步骤**2** 使用脚本进行初始化操作。
	- 1. 在弹性云服务器桌面,单击"开始",选中"Windows PowerShell"后右键单击 "以管理员身份运行"。
		- 图 **6-1** 以管理员身份运行 Windows PowerShell

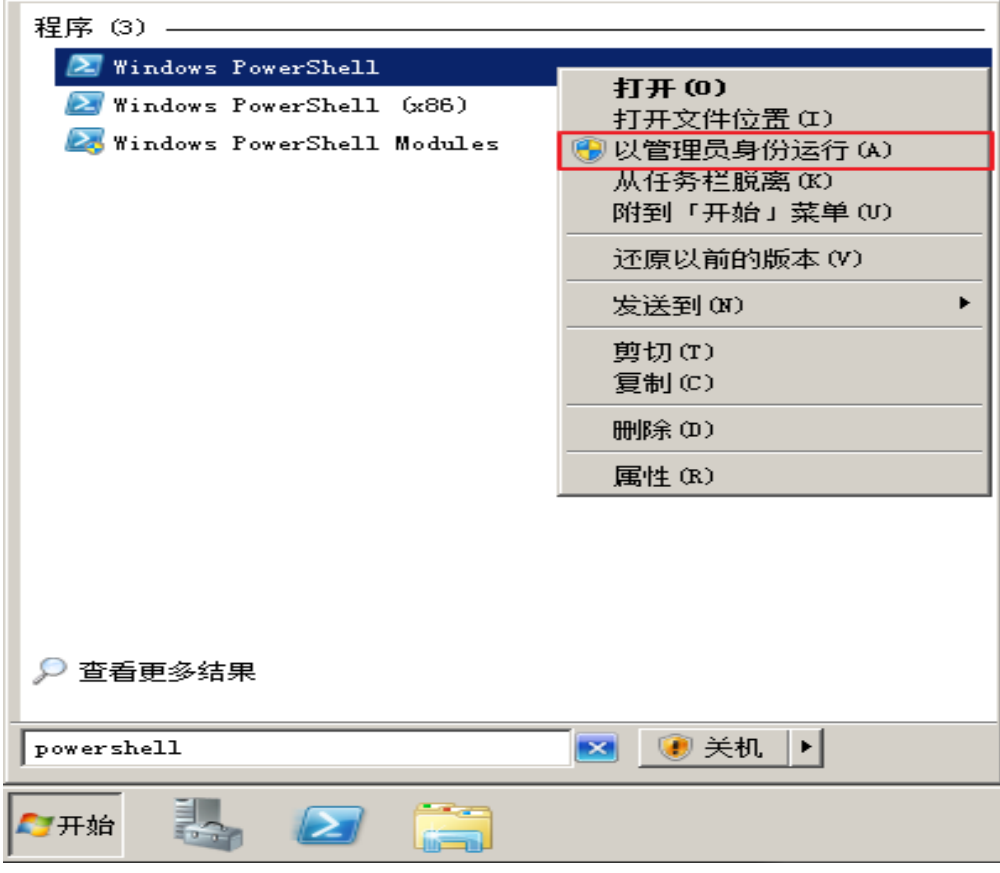

- 2. 设置脚本执行策略。 **Set-ExecutionPolicy -ExecutionPolicy Bypass -Force**
- 3. 执行自动化脚本。 **C:\Windows\System32\WinVMDataDiskAutoInitialize.ps1**

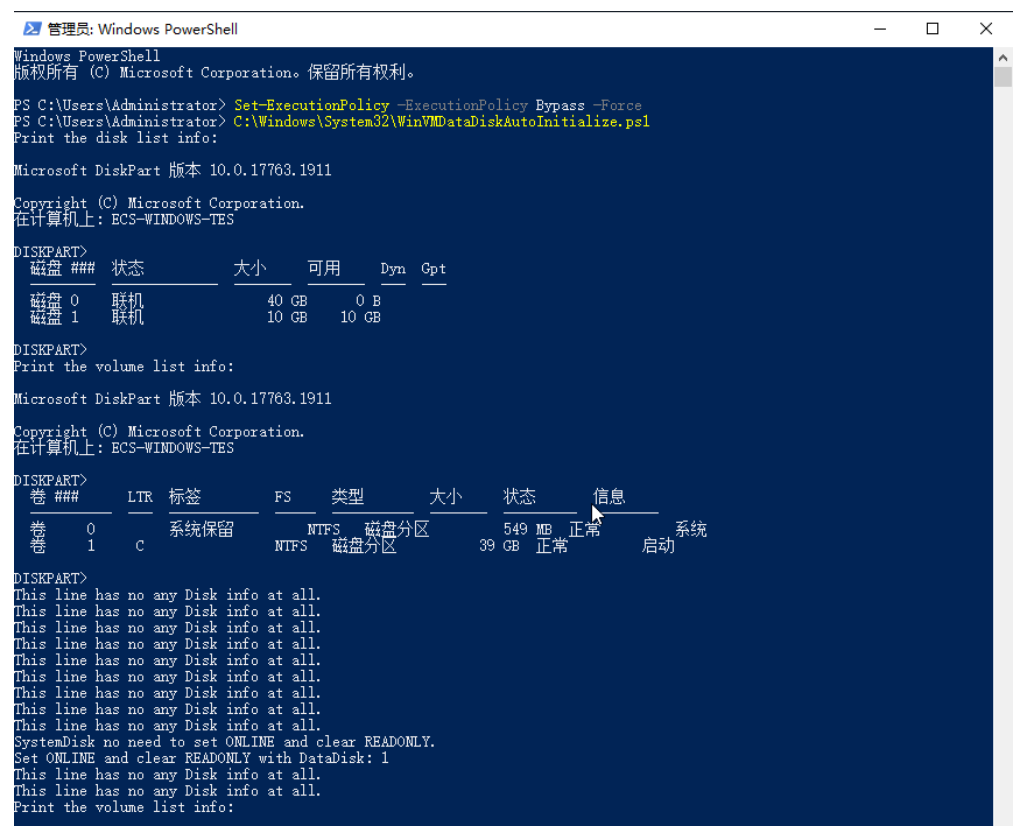

说明

如果回显PowerShell无法加载文件,原因是通过网络下载的PowerShell脚本在未签名的情 况下, Windows系统策略会禁止执行。您可以通过以下方法解决: 首先执行命令set-**ExecutionPolicy RemoteSigned**,然后重启PowerShell即可。

- 步骤**3** (可选)查看初始化结果。
	- 1. 在弹性云服务器桌面,单击"开始",弹出Windows Server窗口。
	- 2. 单击"服务器管理器",弹出"服务器管理器"窗口。

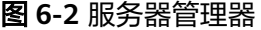

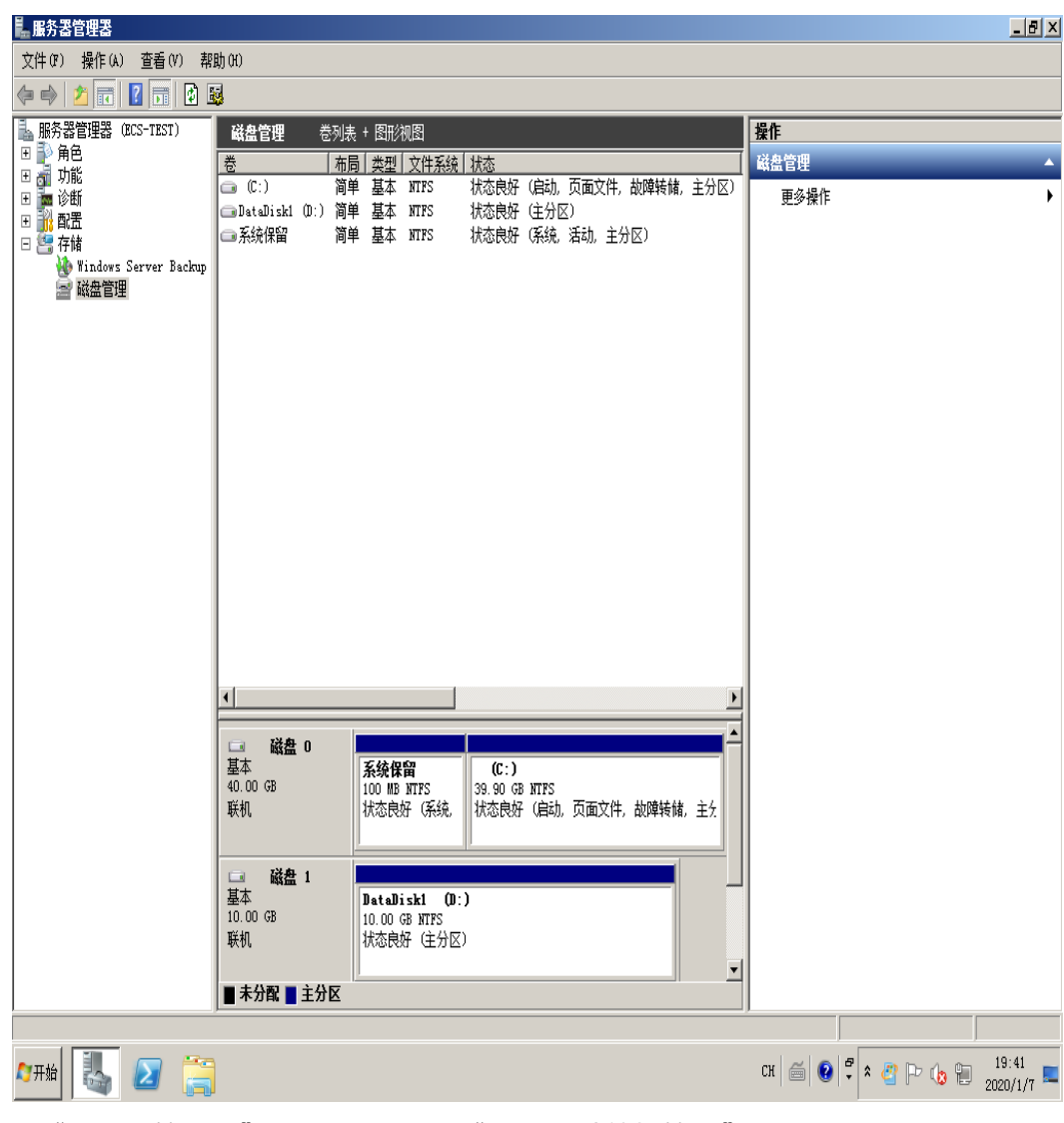

3. 在"服务器管理器"页面右上方选择"工具 > 计算机管理"。

图 **6-3** 计算机管理

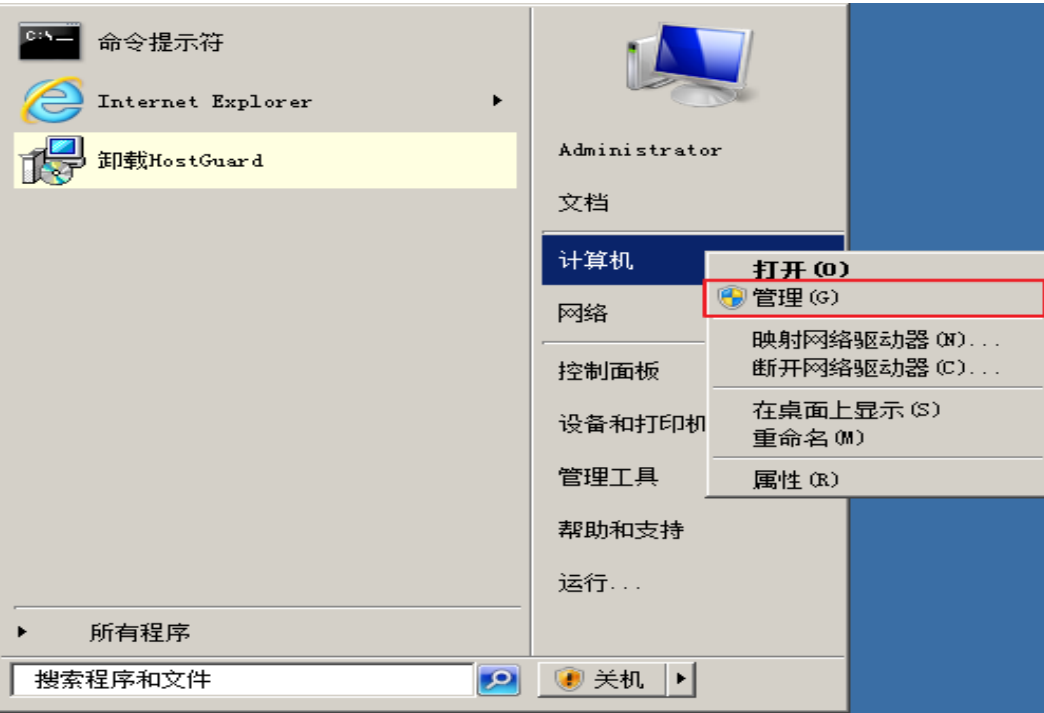

4. 选择"存储 > 磁盘管理"。可以查看磁盘名称、文件系统、状态、容量等信息。

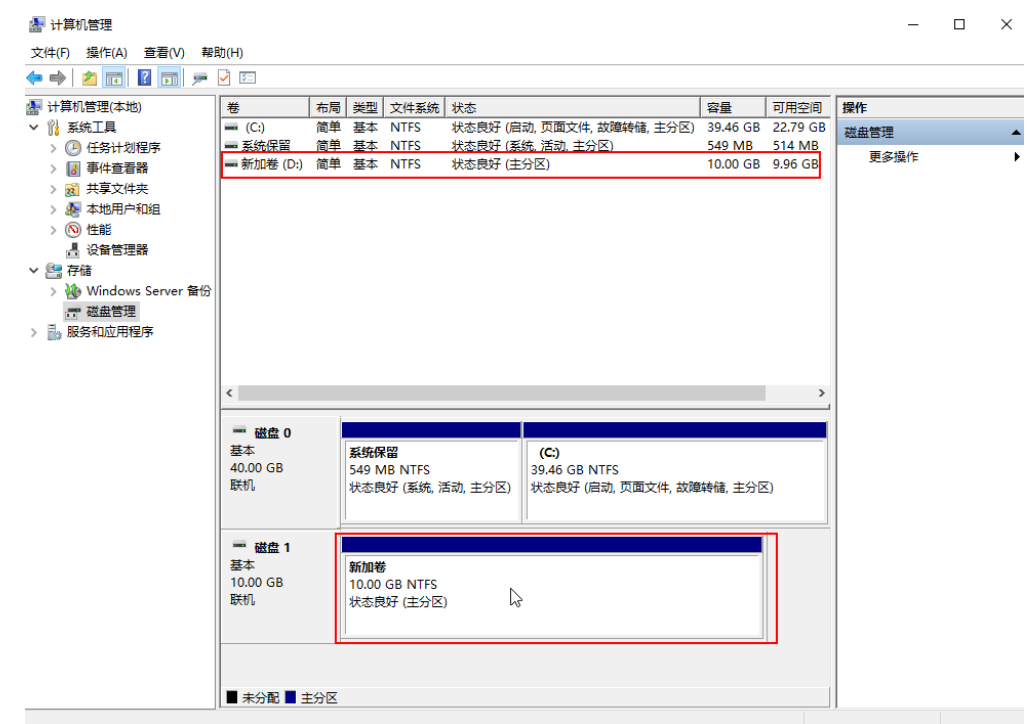

5. ( 可选 ) 如需查看磁盘的分区格式,可在"服务器管理器"页面,可以选择"文 件和存储服务 > 卷 > 磁盘 ",查看磁盘的状态、容量、分区情况。

# 图 **6-4** 查看磁盘初始化结果

#### 图 **6-5** 查看磁盘初始化结果

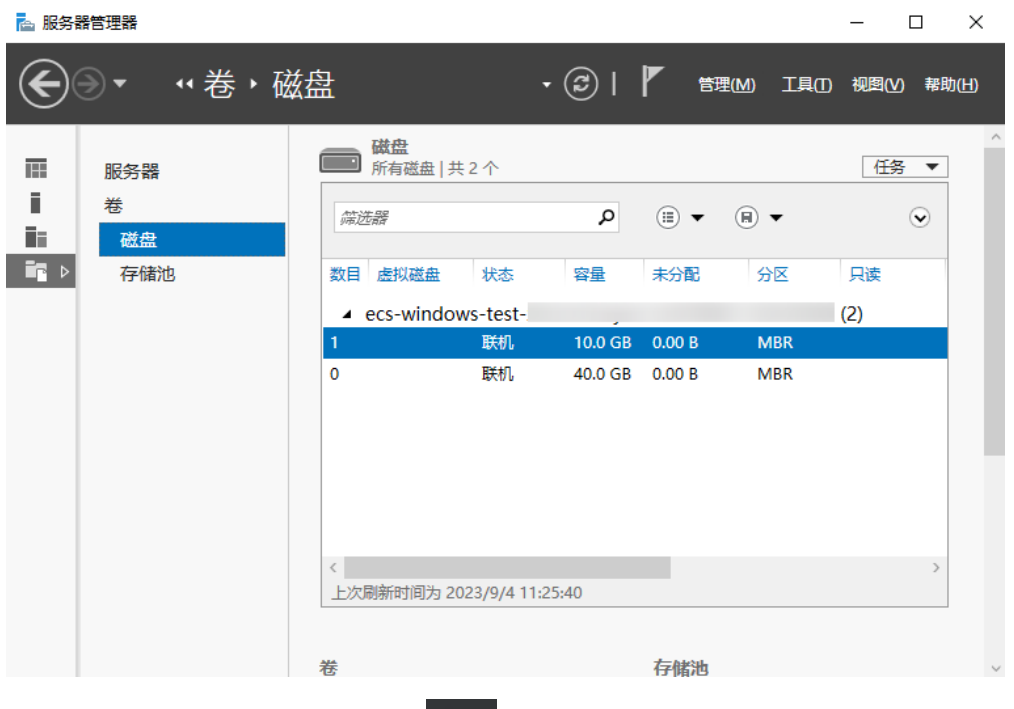

6. 新建卷完成后,单击下方任务栏中【<br>1. 新建卷完成后,单击下方任务栏中 卷。

此处以"新建卷(D:)"为例,单击"此电脑",如果如下图所示,可以看到 "新加卷(D:)",表示磁盘初始化成功,任务结束。

#### 图 **6-6** 文件资源管理器

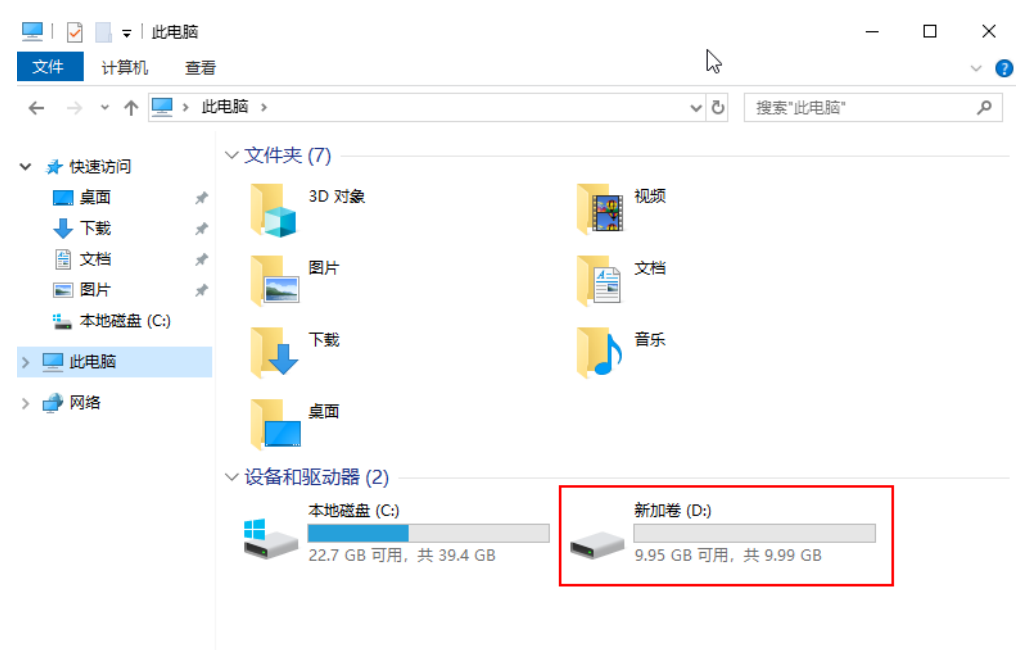

步骤**4** (可选)配置自动初始化Windows数据盘。

# 说明

- 配置自动初始化Windows数据盘完成后,购买新的磁盘并挂载至该弹性云服务器,重新登录 弹性云服务器即可实现自动初始化磁盘。
- 想要多台弹性云服务器均实现自动初始化Windows数据盘,可以在一台弹性云服务器上参考 以下步骤配置自动初始化Windows数据盘,然后利用该弹性云服务器创建私有镜像,最后通 过私有镜像批量创建弹性云服务器即可。
- 自动初始化配置成功后,新挂载的云硬盘原有数据将会清除,请谨慎操作。
- 1. 在弹性云服务器桌面,单击"开始",选中"服务器管理器"。
- 2. 在"服务器管理器"的上方,选择"工具 > 任务计划程序"。

#### 2 服务器管理器  $\Box$  $\mathsf{x}$ ⊖⊝ → ← 仪表板  $\cdot$  (c) | 管理(M) 工具(T) 视图(V) 帮助(H) iSCSI 发起程序 Microsoft Azure 服务 欢迎使用服务器 Ⅲ 仪表板 ODBC Data Sources (32-bit) ■ 本地服务器 ODBC 数据源(64 位) ■ 所有服务器 Windows PowerShell Windows PowerShell (x86) ■ 文件和存储服务  $\triangleright$ Windows PowerShell ISE 快速启动(Q) Windows PowerShell ISE (x86) Windows Server 备份 Windows 内存诊断 各器 本地安全策略 新增功能(W) 磁盘洁理 打印管理 辟 服务 高级安全 Windows Defender 防火墙 隐藏 了解详细信息(L) 恢复驱动器 计算机管理 任务计划程序 角色和服务器组  $\overline{\mathbb{A}}$ 事件查看器 角色: 1 | 服务器组 碎片整理和优化驱动器 3. 在左侧导航树中,选择"任务计划程序(本地) > 任务计划程序库",右键单击

图 **6-7** 选择"任务计划程序"

后选择"创建任务"。

#### 图 **6-8** 创建任务

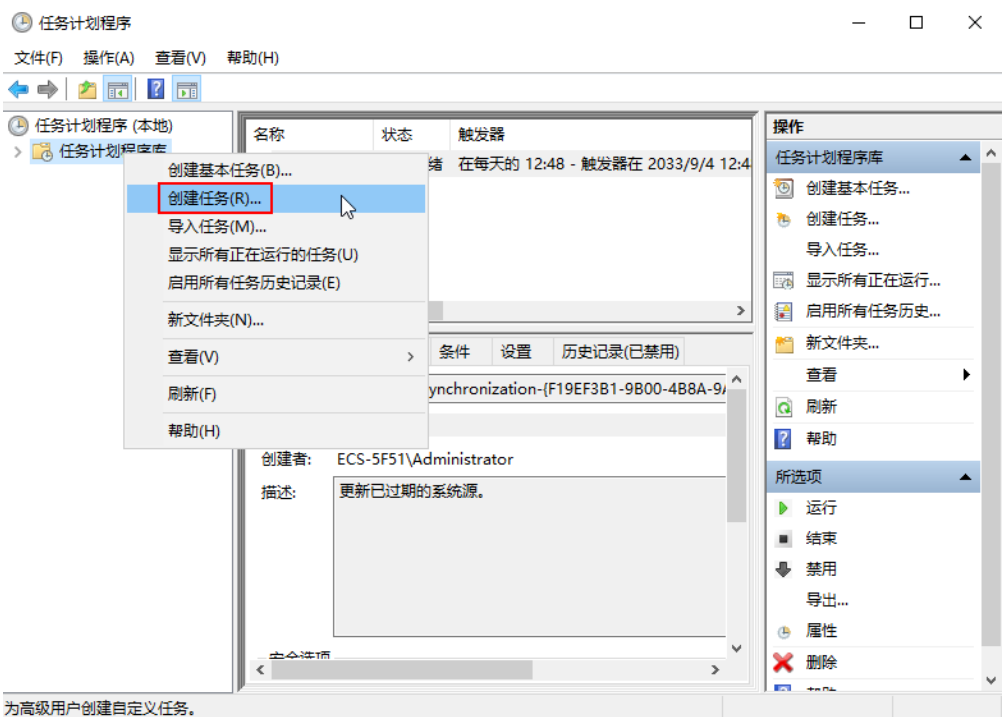

4. 在"创建任务"页面的"常规"页签,在名称中输入 "WinVMDataDiskInitialize",然后单击"更改用户或组"。

### 图 **6-9** 设置任务名称

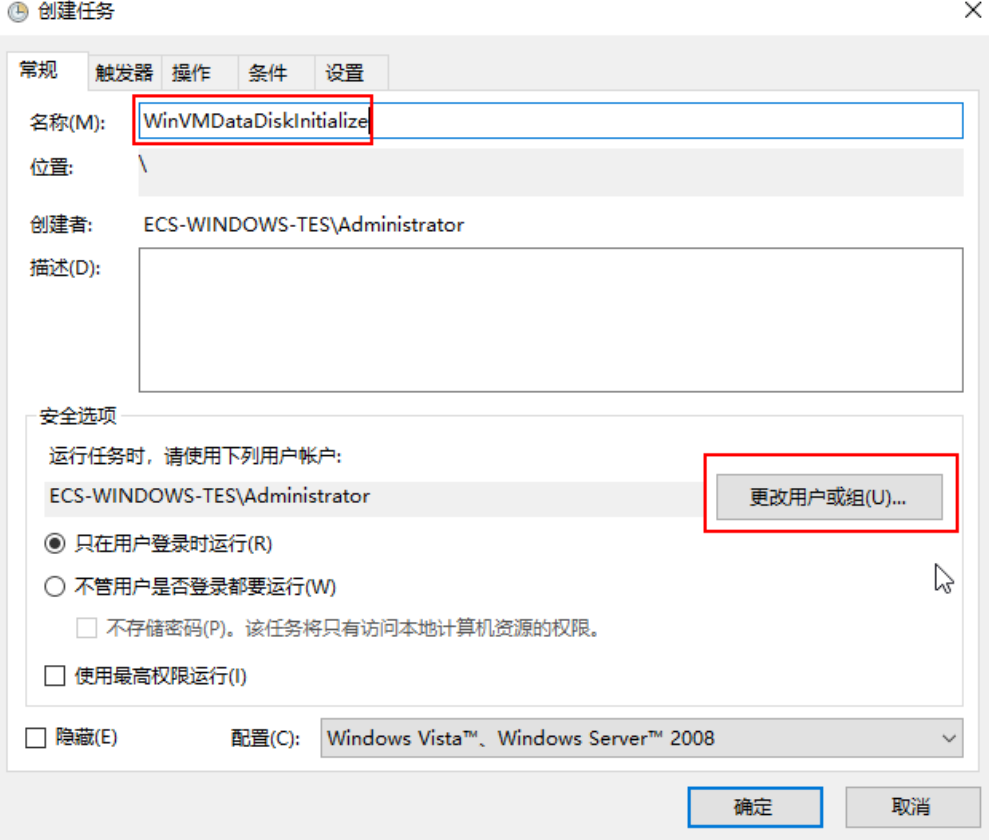

- 5. 在"选择用户或组"页面,单击页面左下角的"高级"。
- 6. 单击页面右侧的"立即查找",在搜索结果中选择"SYSTEM",然后单击"确 定"。
- 7. 返回"选择用户或组"页面。

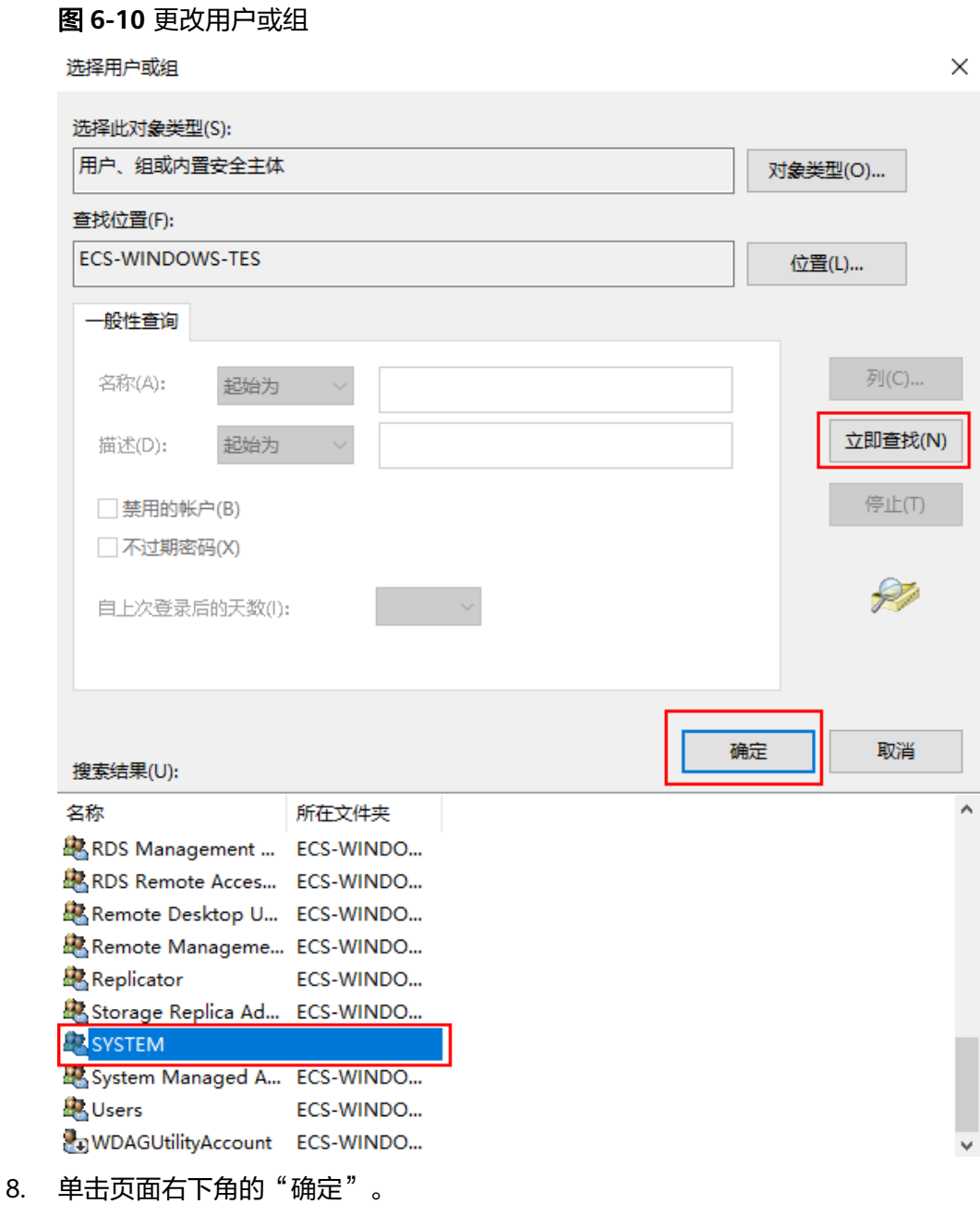

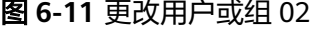

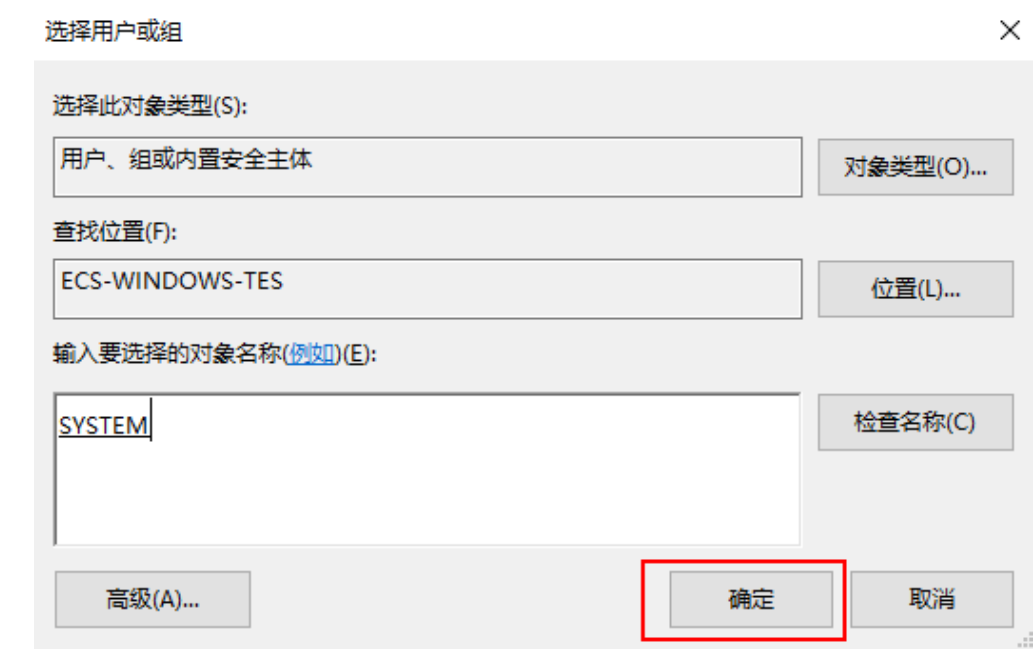

- 9. 选择"触发器"页签,单击页面左下角"新建"。
- 10. 在"新建触发器"页面,开始任务选项选择"登录时"开始任务,其他选择默认 值,然后单击"确定"。

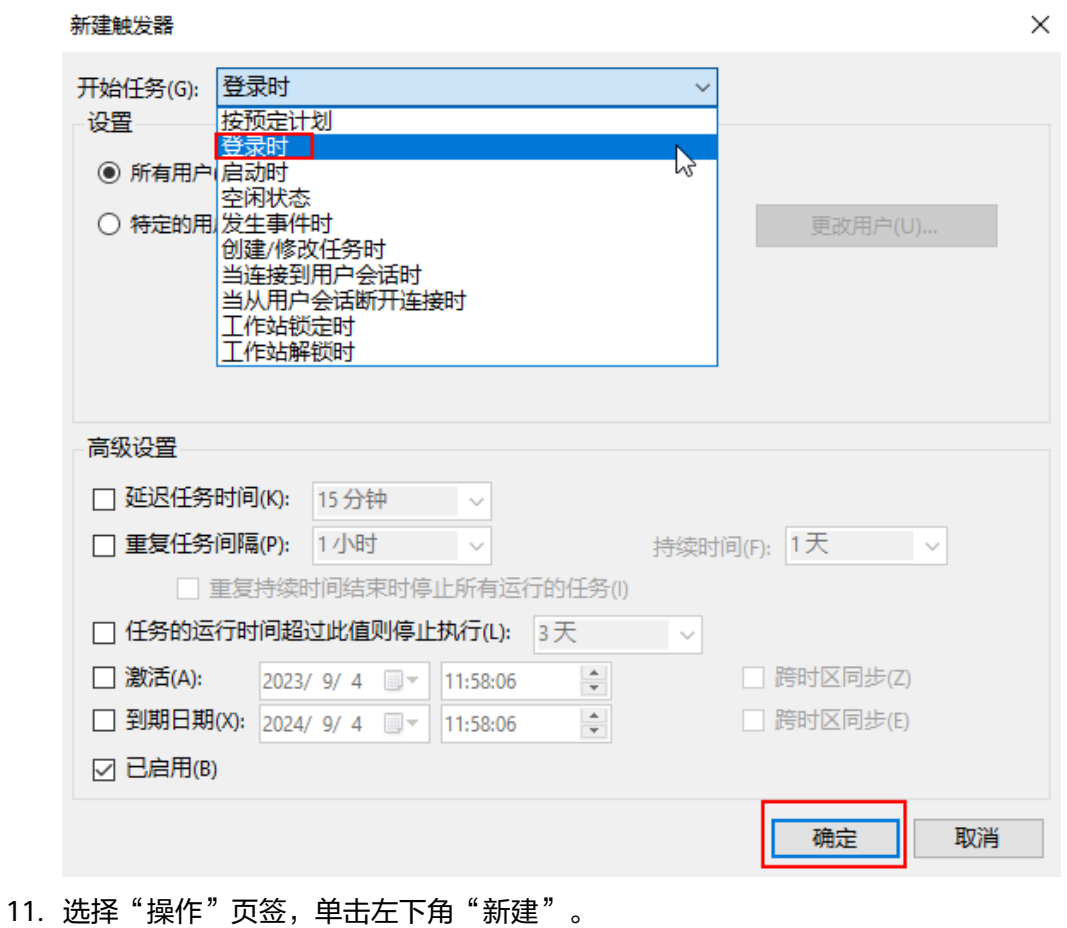

 $\times$ 

- <span id="page-50-0"></span>12. 在"新建操作"页面,设置参数:
	- a. 操作:启动程序
	- b. 脚本:powershell.exe
	- c. 添加参数: -ExecutionPolicy Bypass C:\Windows \System32\WinVMDataDiskAutoInitialize.ps1
- 13. 设置完成后单击"确定"。

#### 新建操作

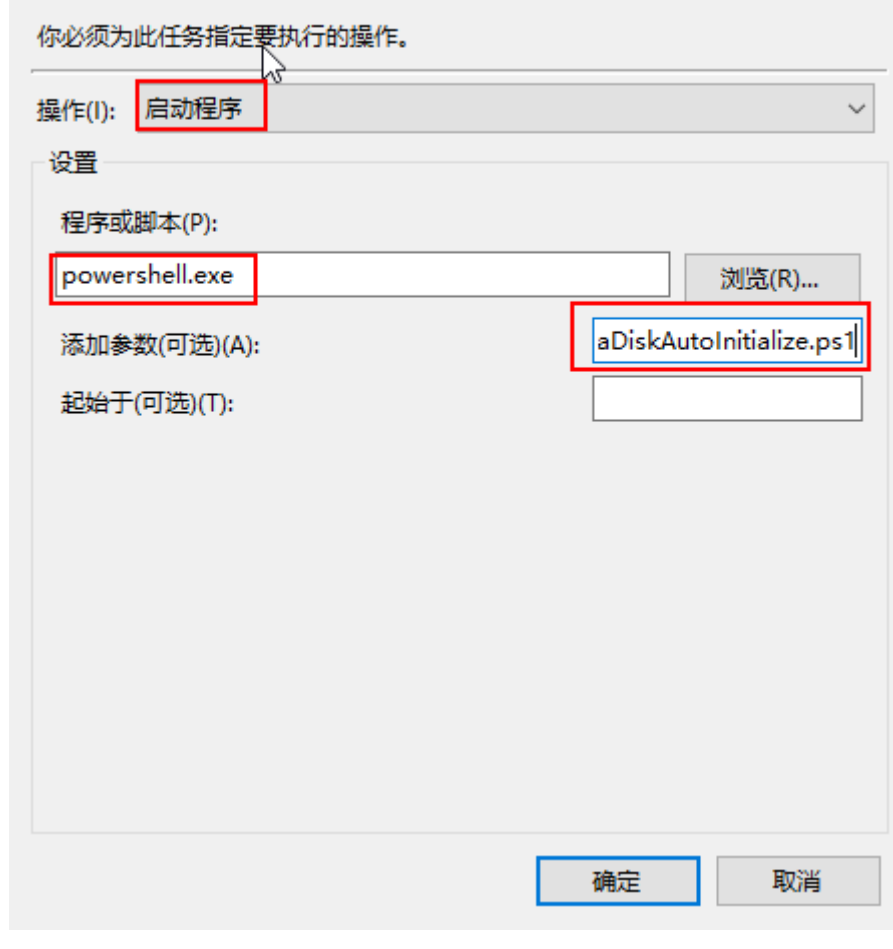

14. 在"创建任务"页面单击"确定",完成设置。

# **----**结束

# 手动初始化数据盘

示例说明:对**Windows 2019**操作系统进行初始化操作,新建一个**100GiB**的**GPT**分 区,设置文件系统格式为**NTFS**。

步骤**1** 在弹性云服务器桌面,单击左下方开始图标。

弹出Windows Server窗口。

步骤2 单击"服务器管理器",弹出"服务器管理器"窗口。

图 **6-12** 服务器管理器

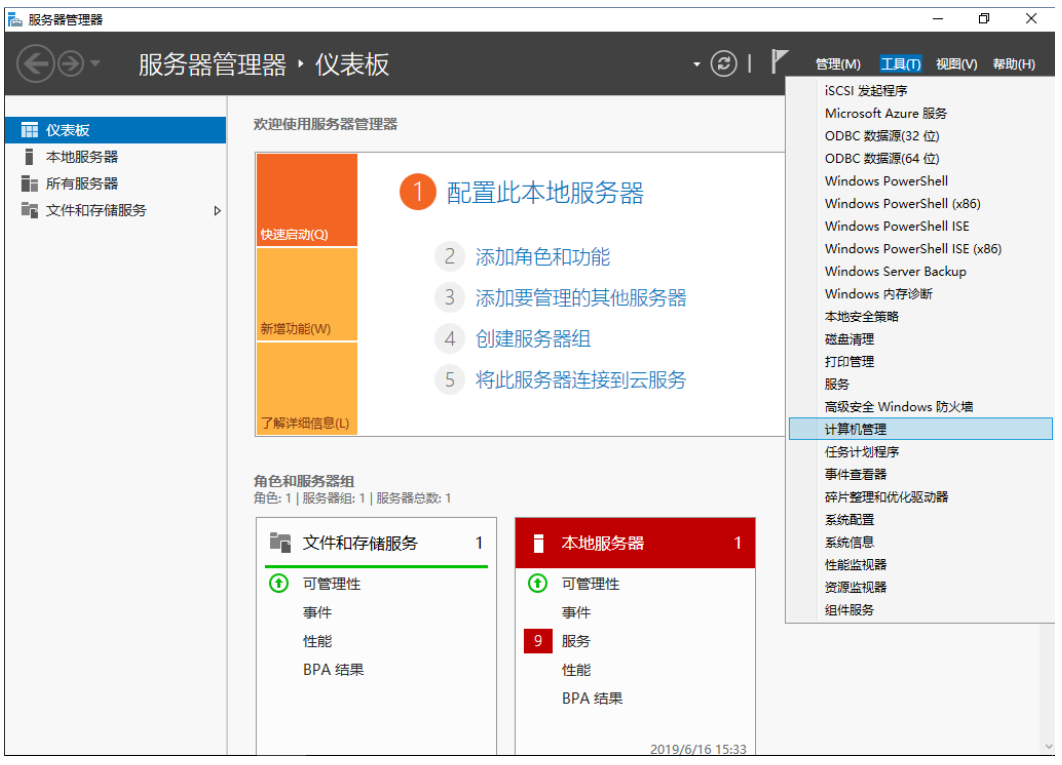

步骤3 "服务器管理器"页面右上方选择"工具 > 计算机管理", 弹出"计算机管理"窗 口。

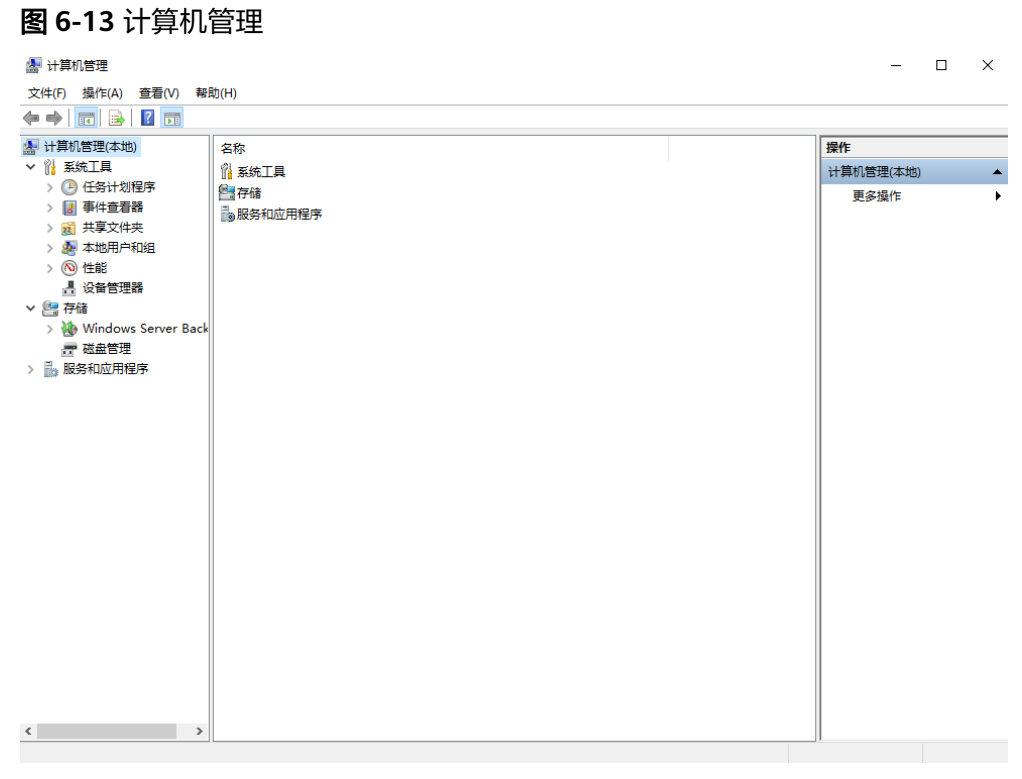

步骤**4** 选择"存储 > 磁盘管理"。

进入磁盘列表页面,存在未初始化的磁盘时,系统会自动弹出"初始化磁盘"对话 框。

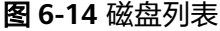

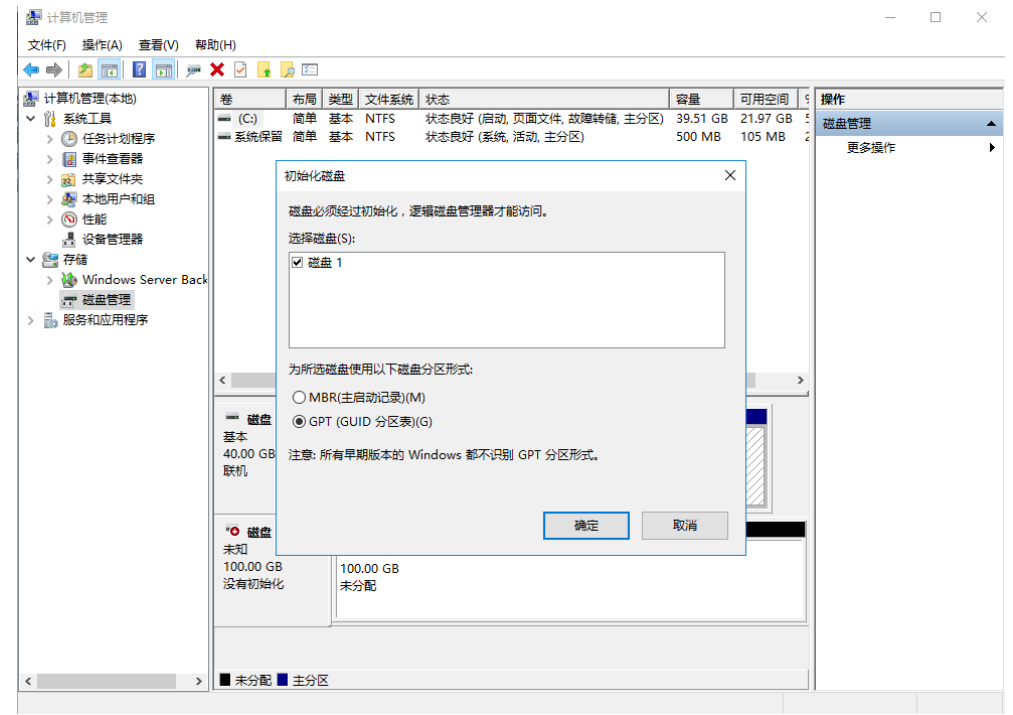

步骤**5** 在"初始化磁盘"对话框中显示需要初始化的磁盘,此处以选择"GPT(GUID分区 表)"为例,单击"确定",返回"计算机管理"窗口。

#### 图 **6-15** 计算机管理

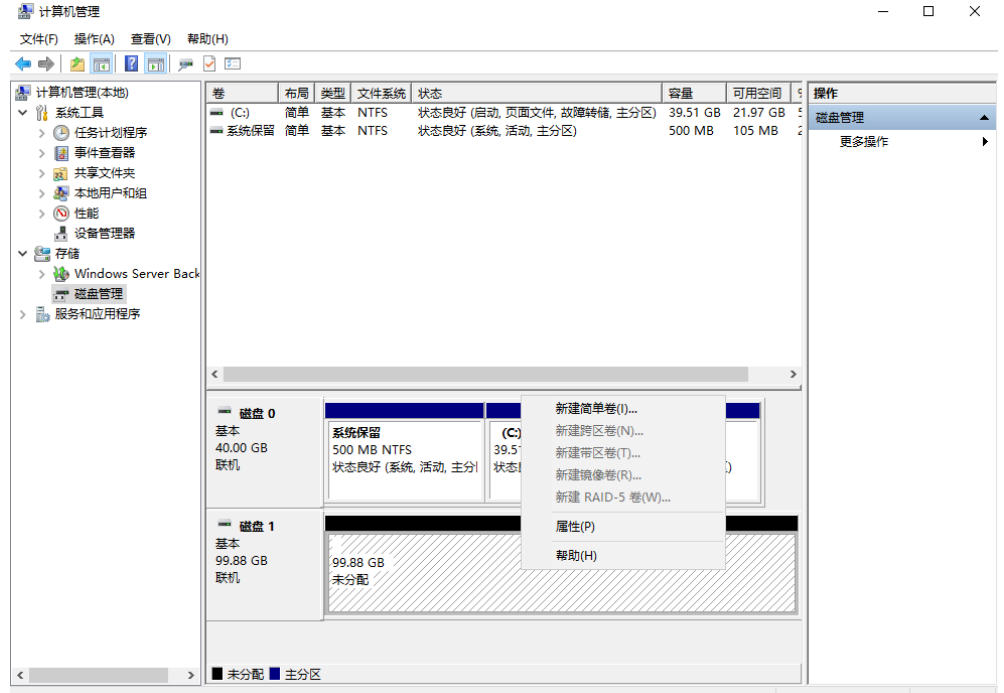

# 须知

MBR支持的云硬盘最大容量为2 TiB, GPT最大支持的云硬盘容量为18 EiB, 当前数据 盘支持的最大容量为32 TiB,如果您需要使用大于2 TiB的云硬盘容量,分区形式请采 用GPT。

当云硬盘已经投入使用后,此时切换云硬盘分区形式时,云硬盘上的原有数据将会清 除,因此请在云硬盘初始化时谨慎选择云硬盘分区形式。切换GPT分区形式前,请对 云硬盘数据备份后,再格式化硬盘。

步骤6 在磁盘1右侧的未分配的区域,右键单击选择"新建简单卷",弹出"新建简单卷向 导"窗口

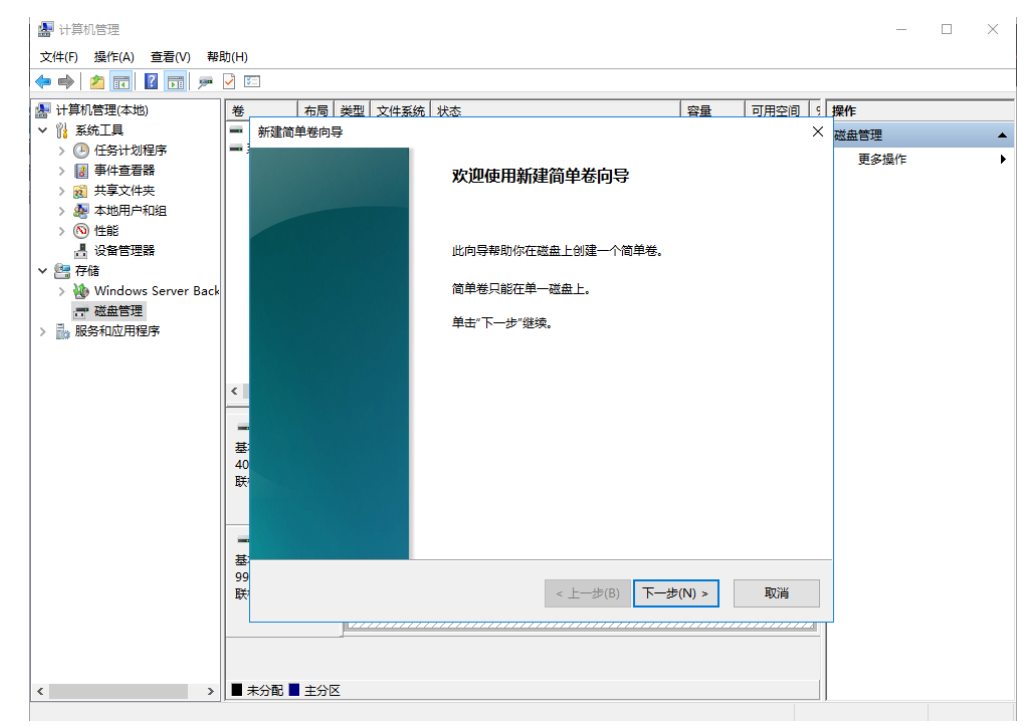

#### 图 **6-16** 新建简单卷向导

步骤7 根据界面提示,单击"下一步",进入"指定卷大小"页面。

图 **6-17** 指定卷大小

云硬盘<br>快速入门

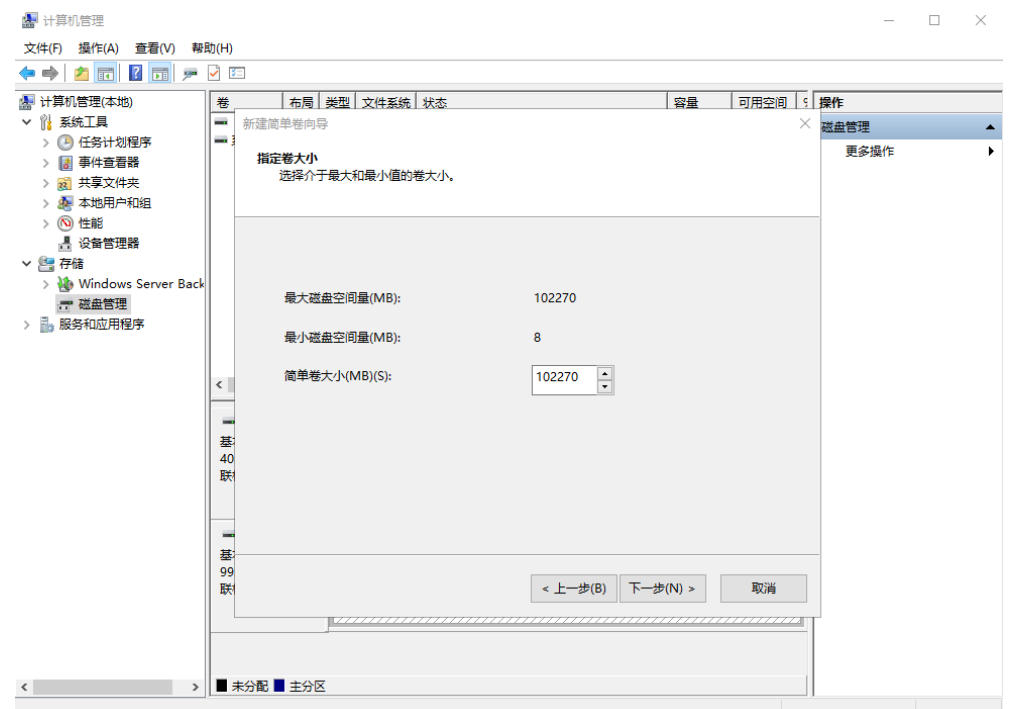

**步骤8**  指定卷大小,系统默认卷大小为最大值,您还可以根据实际需求指定卷大小,此处以 保持系统默认配置为例,单击"下一步",进入"分配驱动器号和路径"页面。

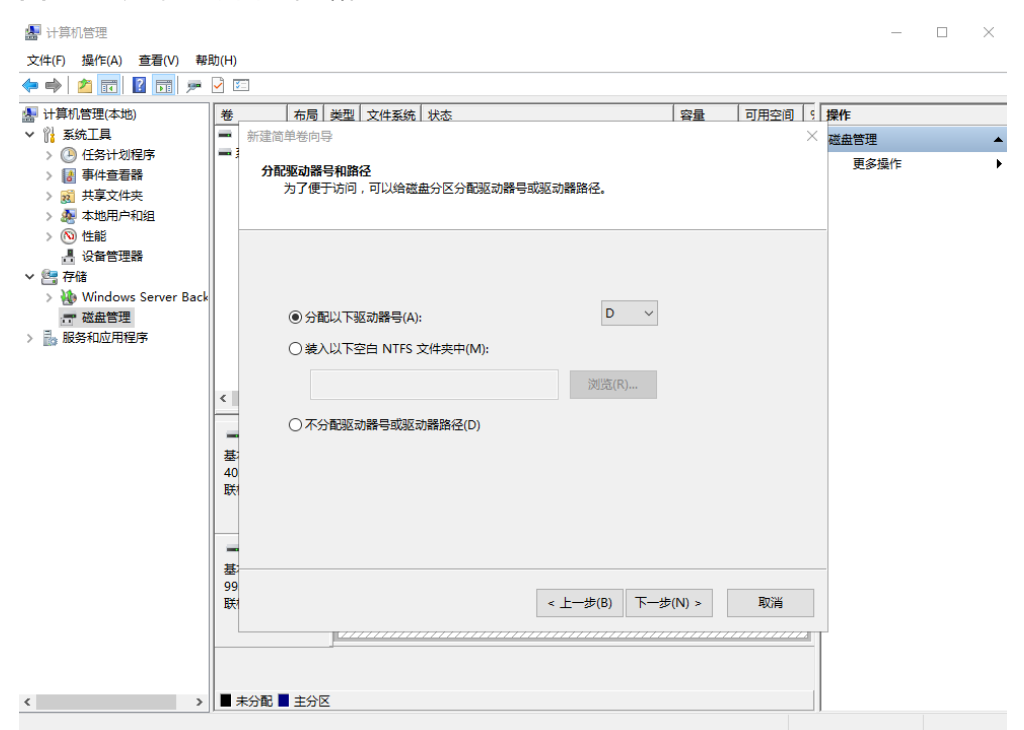

图 **6-18** 分配驱动器号和路径

步骤9 分配到驱动器号和路径,系统默认为磁盘分配驱动器号,驱动器号默认为"D", 此处 以保持系统默认配置为例,单击"下一步",进入"格式化分区"页面。

图 **6-19** 格式化分区

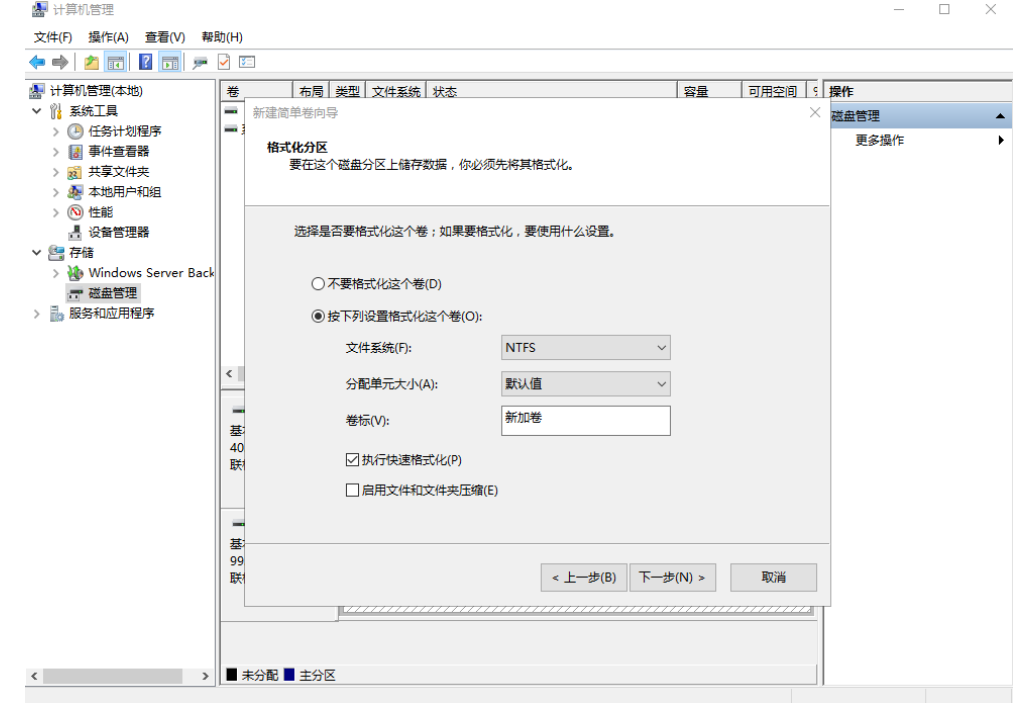

步骤**10** 格式化分区,系统默认的文件系统为NTFS,并根据实际情况设置其他参数,此处以保 持系统默认设置为例,单击"下一步",进入"完成新建卷"页面。

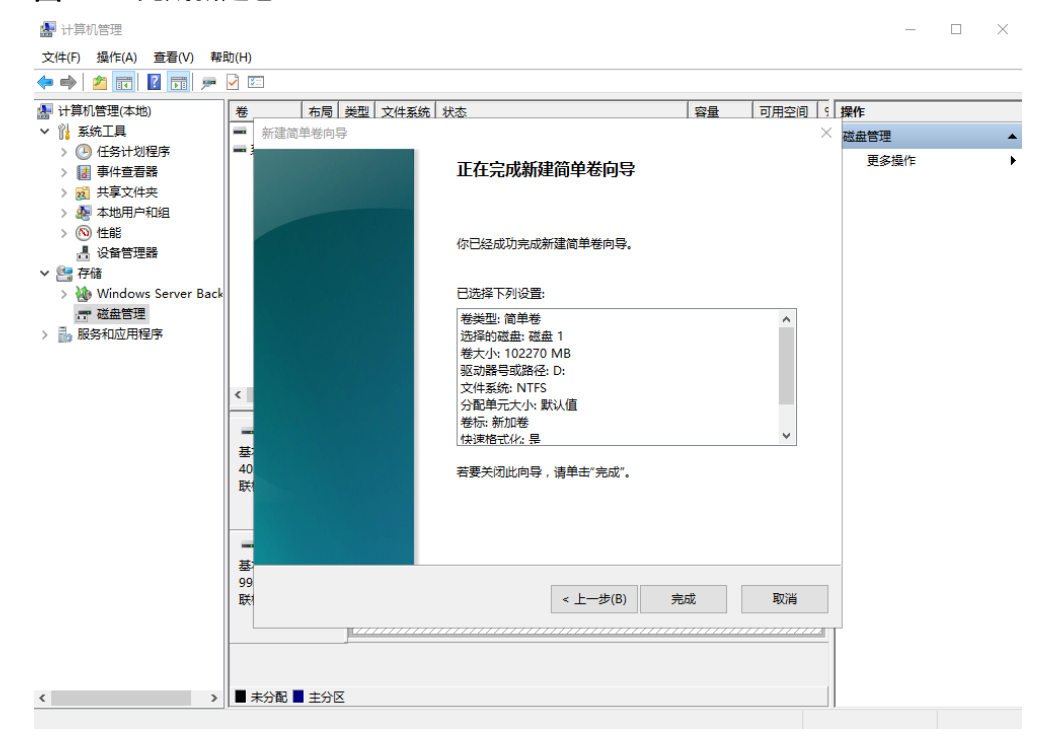

#### 图 **6-20** 完成新建卷

# 须知

不同文件系统支持的分区大小不同,请根据您的业务需求选择合适的文件系统。

步骤**11** 单击"完成"。

需要等待片刻让系统完成初始化操作,当卷状态为"状态良好"时,表示初始化磁盘 成功。

#### 图 **6-21** 初始化磁盘成功

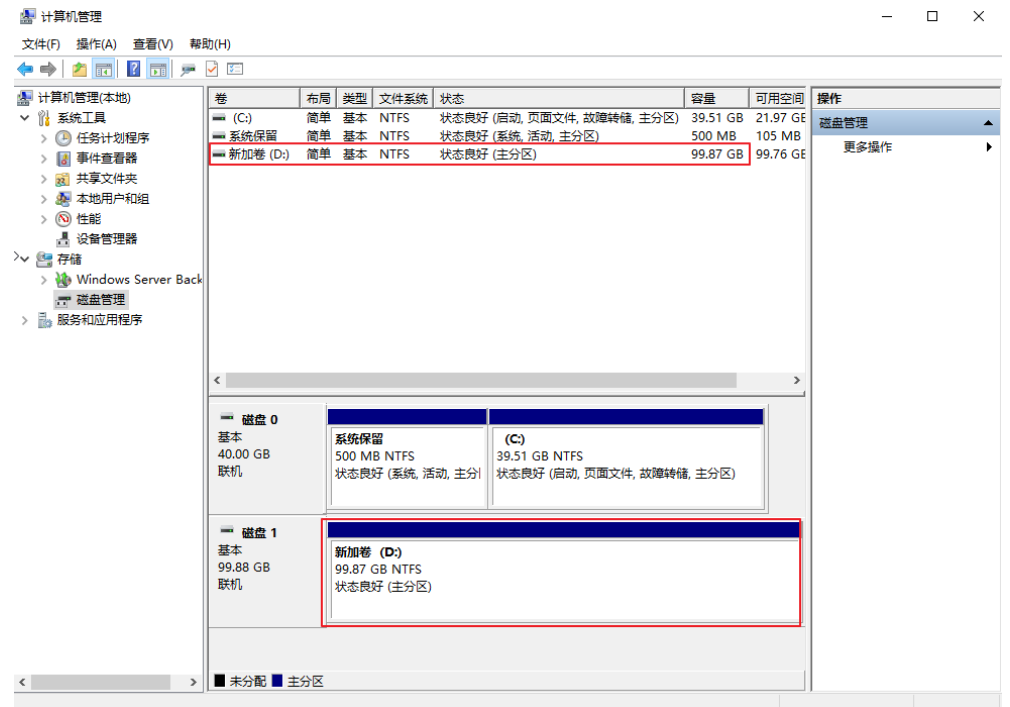

**步骤12** 新建卷完成后,单击下方任务栏中 <mark>—</mark> <sub>,</sub>在文件资源管理器中查看是否有新建卷,此 处以"新建卷(D:)"为例。

单击"此电脑",可以看到"新建卷(D:)",表示磁盘初始化成功,任务结束。

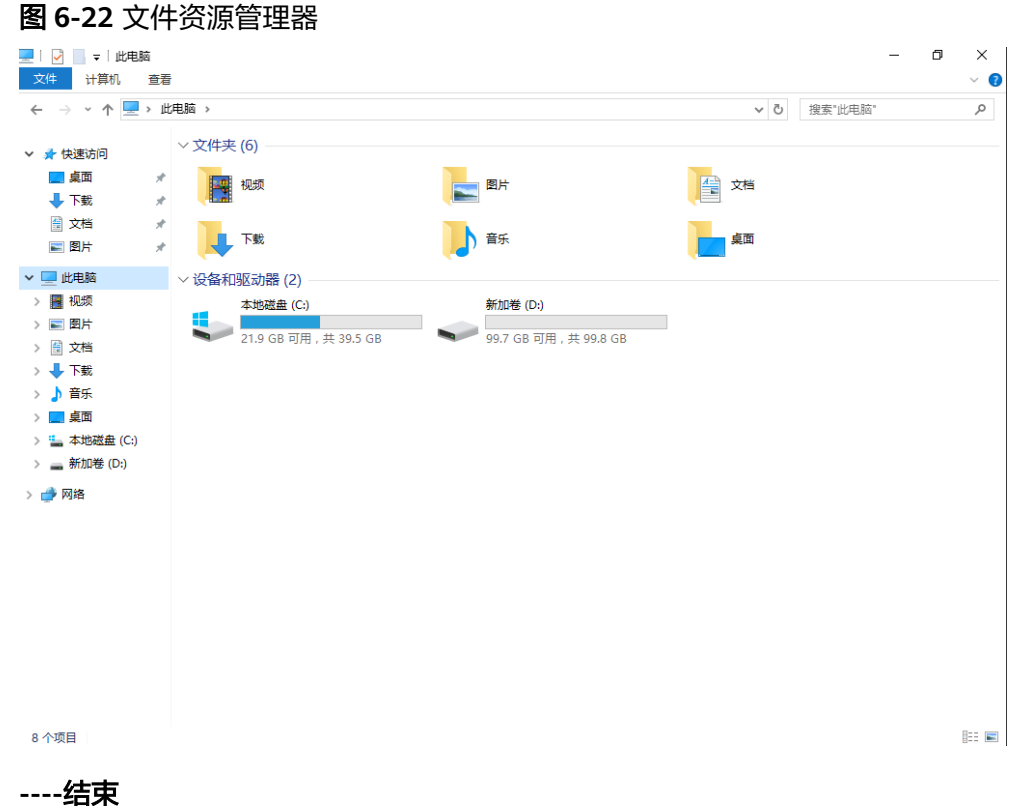